# Dell SE2716H Monitor User's Guide

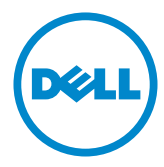

Model: SE2716H Regulatory model: SE2716Ht

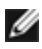

NOTE: A NOTE indicates important information that helps you make better use of your computer.

CAUTION: A CAUTION indicates potential damage to hardware or loss of data if instructions are not followed.

A WARNING: A WARNING indicates a potential for property damage, personal injury, or death.

Copyright © 2015 Dell Inc. All rights reserved. This product is protected by U.S. and international copyright and intellectual property laws.

Dell™ and the Dell logo are trademarks of Dell Inc. in the United States and/or other jurisdictions. All other marks and names mentioned herein may be trademarks of their respective companies.

# **Contents**

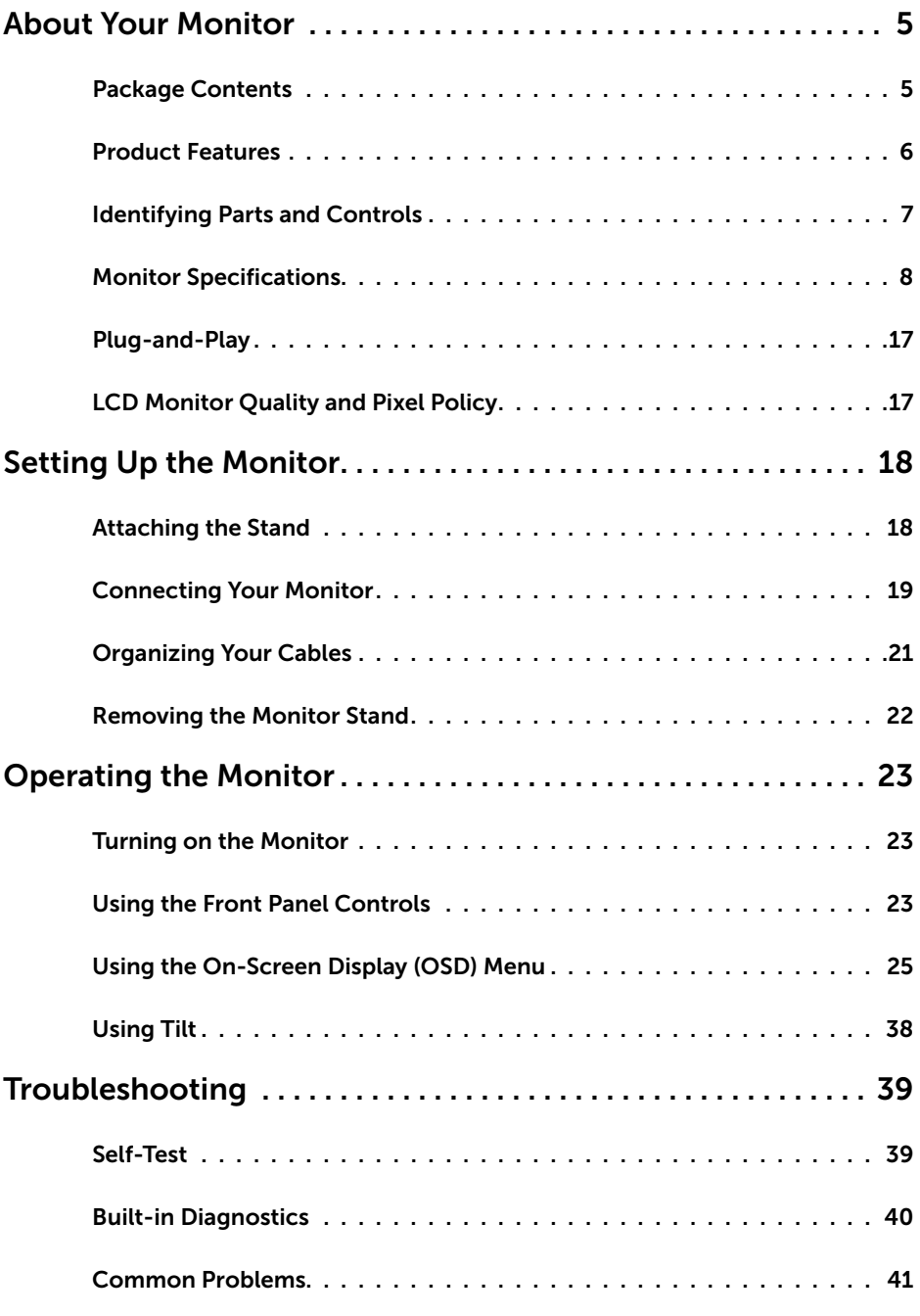

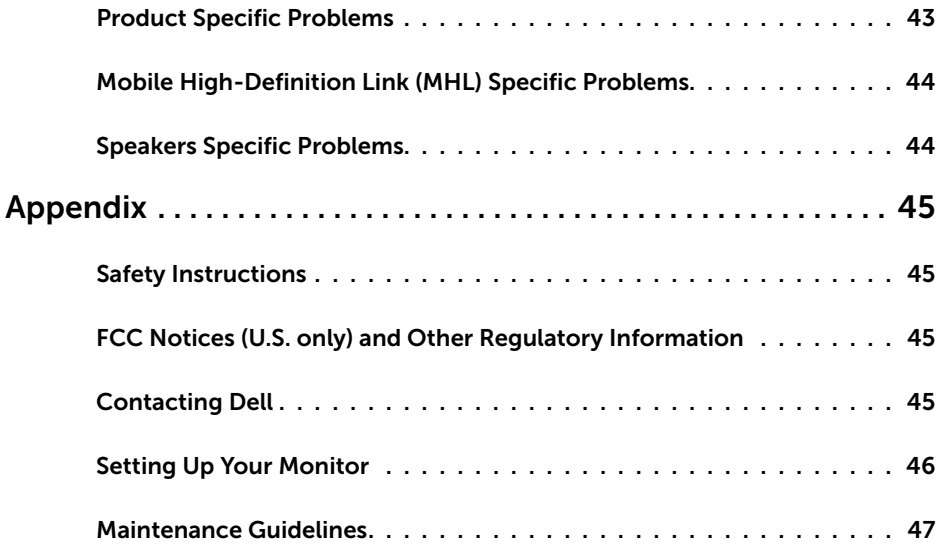

## <span id="page-4-0"></span>Package Contents

Your monitor ships with the components shown below. Make sure that you have received all the components and [contact Dell](#page-44-1) if something is missing.

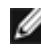

NOTE: Some items may be optional and may not ship with your monitor. Some features or media may not be available in certain countries.

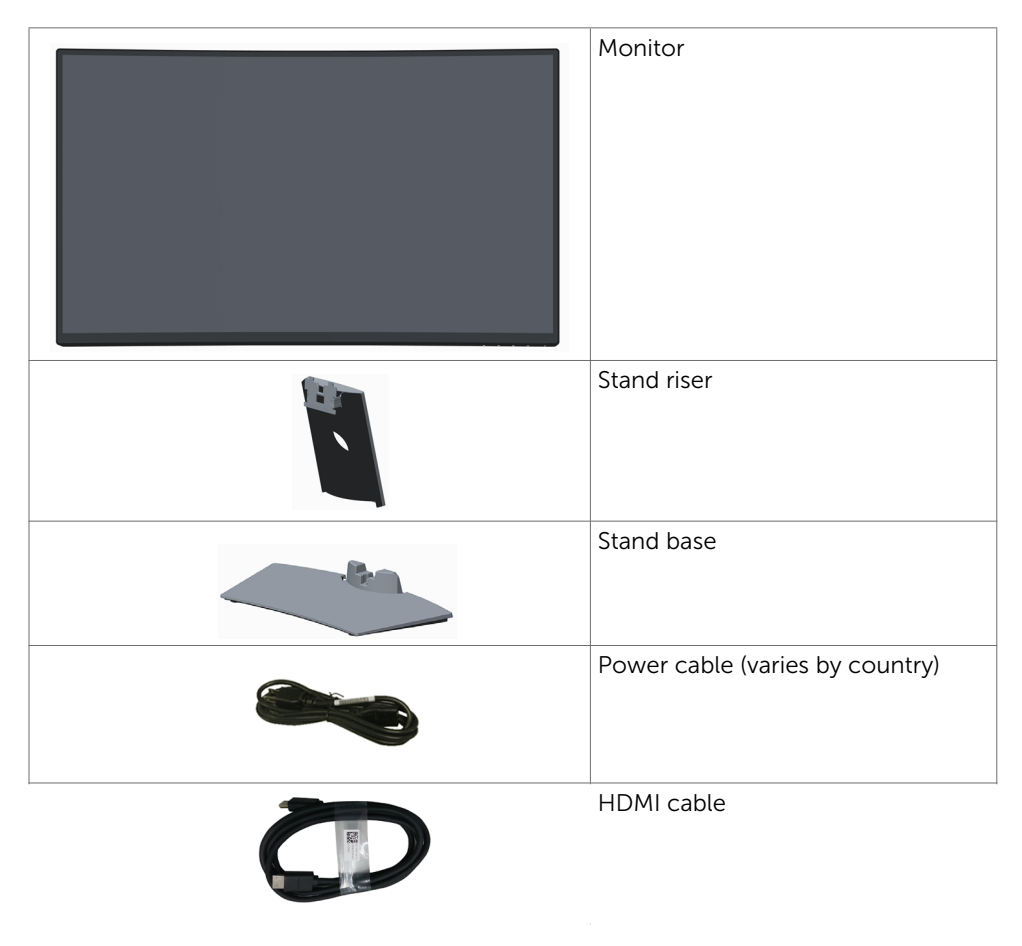

<span id="page-5-0"></span>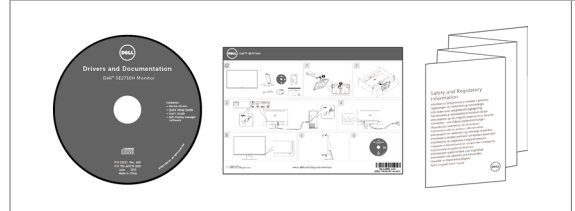

- • Drivers and documentation media
- • Quick Setup Guide
- Safety and Regulatory Information

## Product Features

The Dell SE2716H curved monitor has an active matrix, thin-film transistor (TFT), liquid crystal display (LCD), and light emitting diode (LED) backlight. The monitor features include:

- 68.58 cm (27-inch) viewable area display (measured diagonally). 1920 x 1080 resolution with full-screen support for lower resolutions.
- Wide viewing angle to allow viewing from a sitting or standing position, or while moving from side-to-side.
- Mega dynamic contrast ratio (8,000,000:1).
- Tilt capability.
- Ultra-thin bezel minimizes the bezel gap in multi-monitor usage, enabling easier set up with an elegant viewing experience.
- HDMI(MHL) offers seamless connectivity to secondary devices such as select smartphones , DVD players, gaming consoles etc.
- Removable stand.
- Plug and play capable if supported by your system.
- Color gamut of 85% (typical).
- • On-screen display (OSD) adjustments for easy setup and screen optimization.
- Software and documentation media includes an information file (INF), Image-color matching file (ICM), and product documentation.
- Dell display manager software (available on the disc shipped with the monitor).
- Energy saver feature for energy star compliance.
- Security-lock slot.
- • Capability of switching from wide aspect to standard aspect ratio while maintaining image quality.
- EPEAT Silver rating.
- BFR/PVC- reduced.
- TCO-certified displays.
- Arsenic-free glass and mercury-free for the panel only.
- • 0.3 W standby power when in the sleep mode.
- Energy gauge shows the energy level being consumed by the monitor in real time.
- Analog backlight dimming control for flicker free display.

# <span id="page-6-0"></span>Identifying Parts and Controls

## Front view

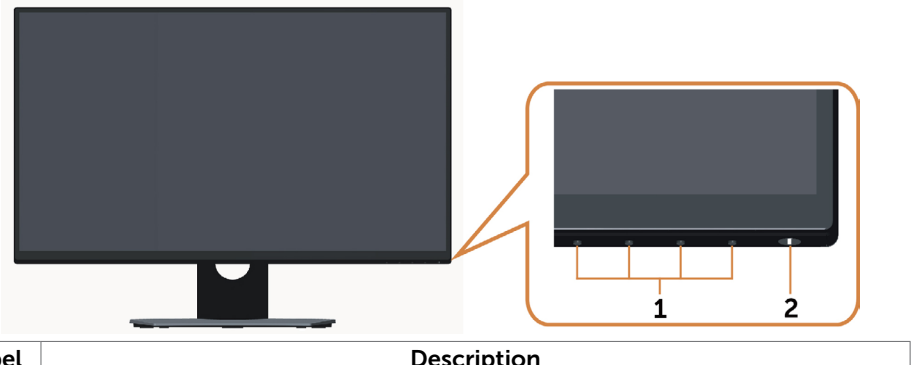

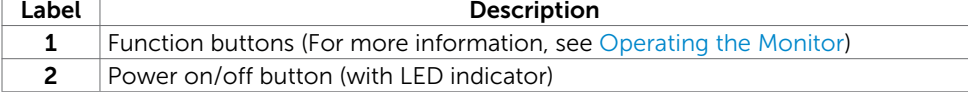

## Back View

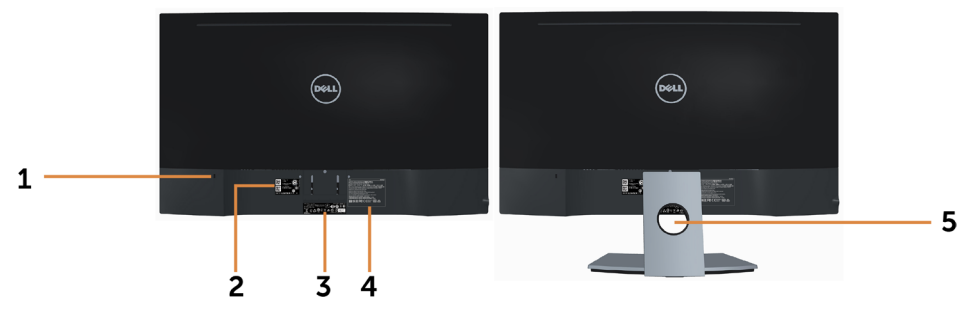

<span id="page-6-1"></span>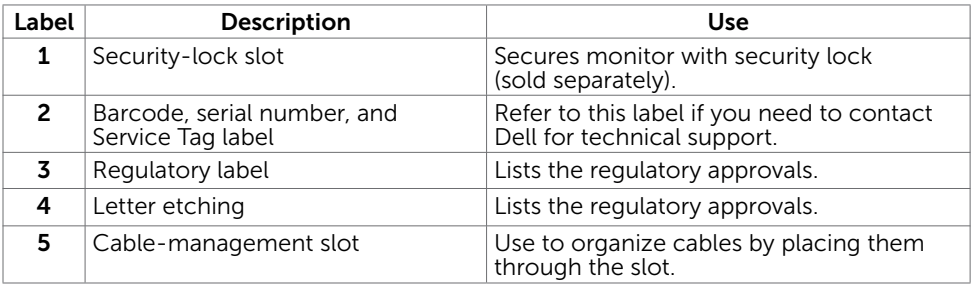

#### <span id="page-7-0"></span>Bottom View

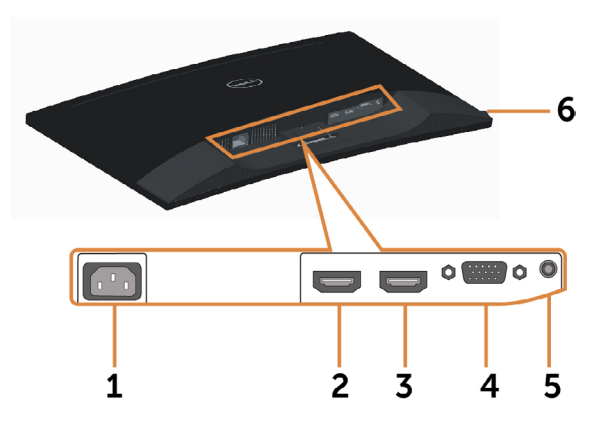

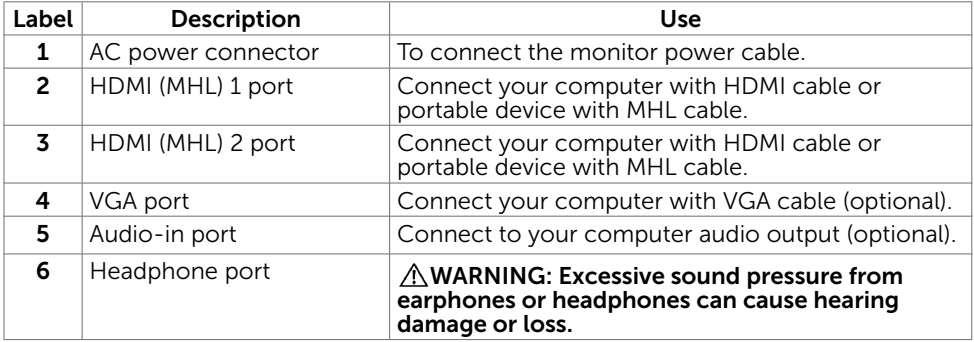

# Monitor Specifications

#### Flat Panel Specifications

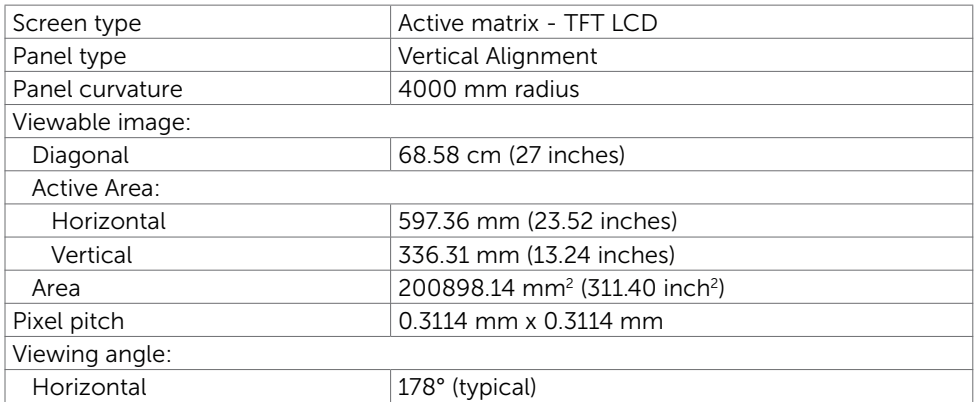

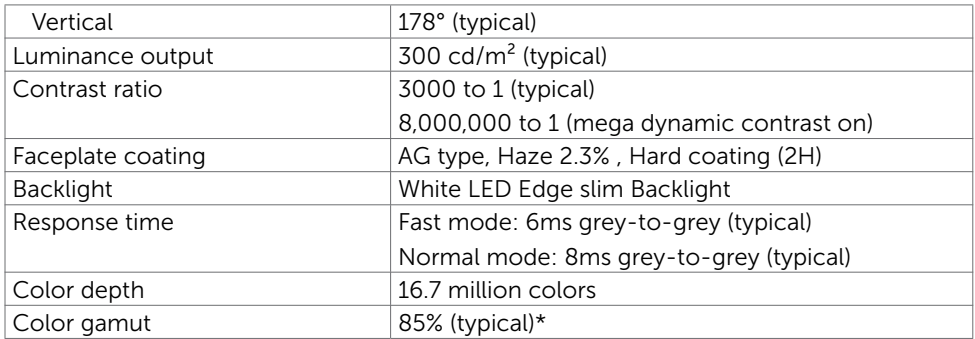

\*SE2716H Color gamut (typical) is based on CIE1976 (85%) and CIE1931 (72%) test standards.

#### Resolution Specifications

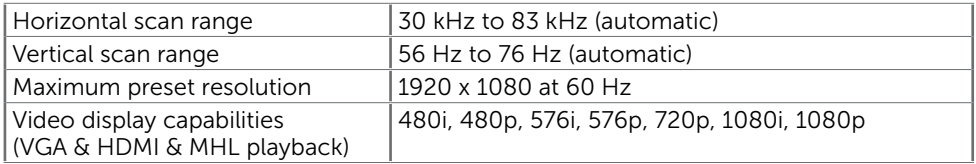

#### Preset Display Modes

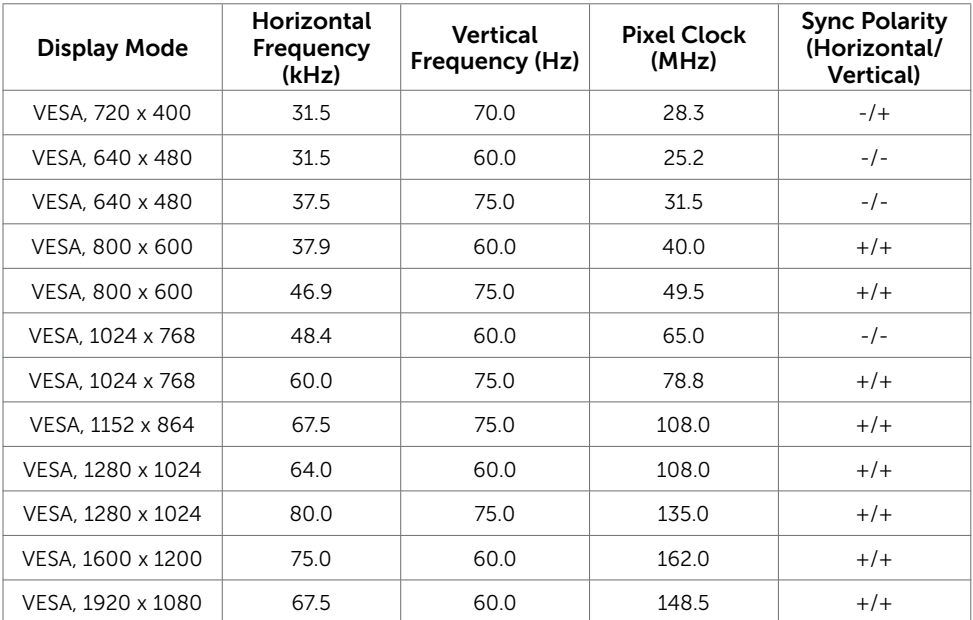

### MHL Source Display Modes

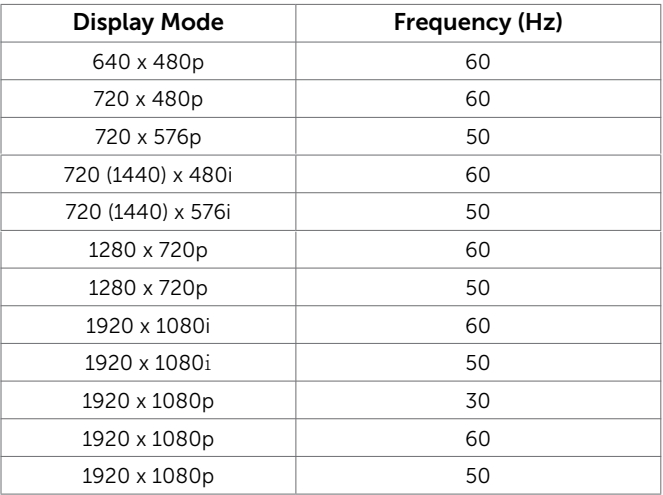

## Electrical Specifications

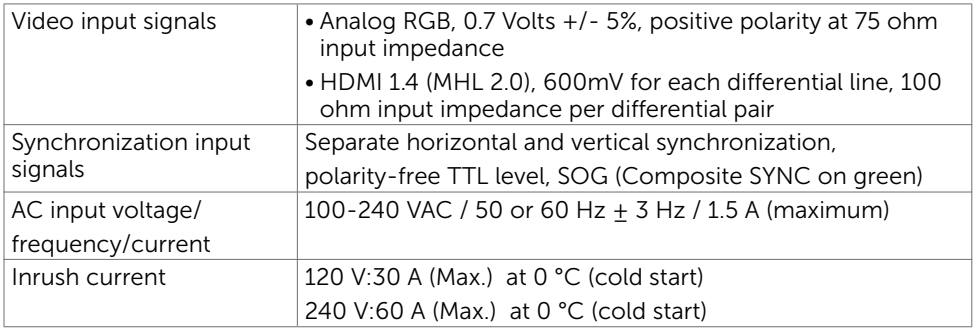

### Speaker Specifications

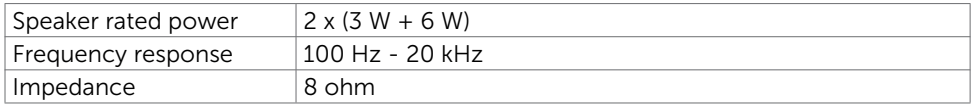

## Physical Characteristics

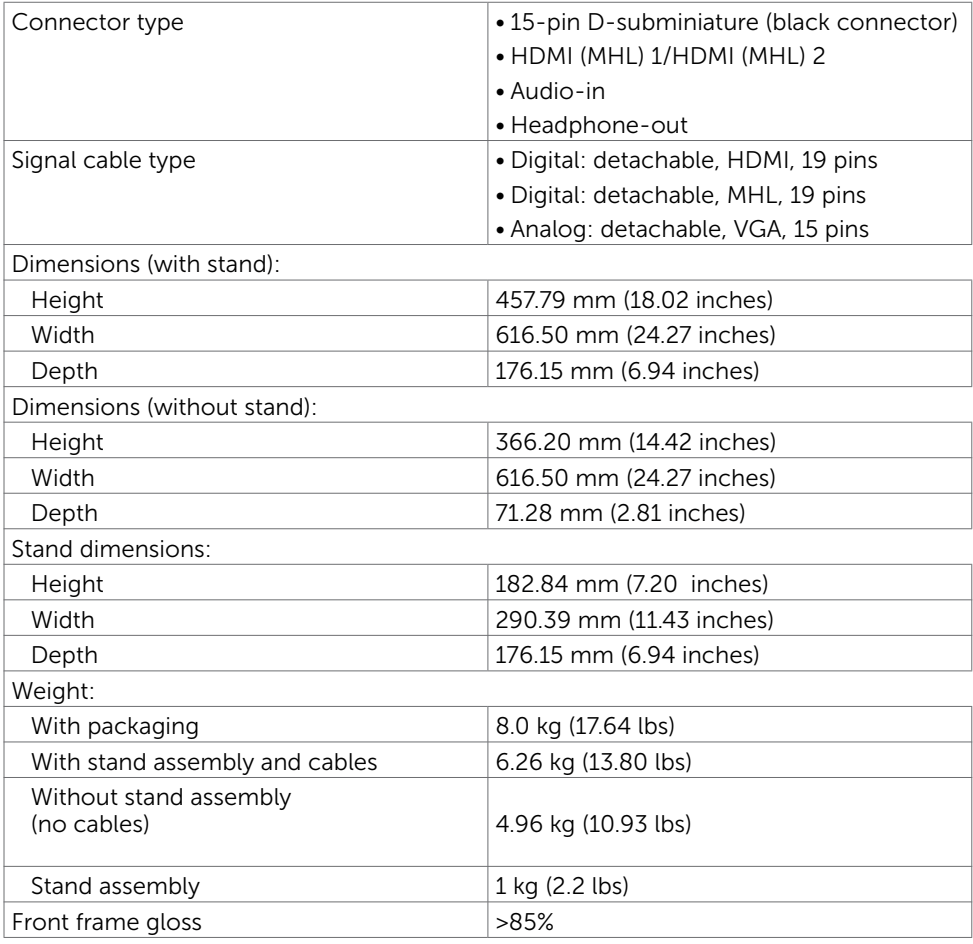

#### Environmental Characteristics

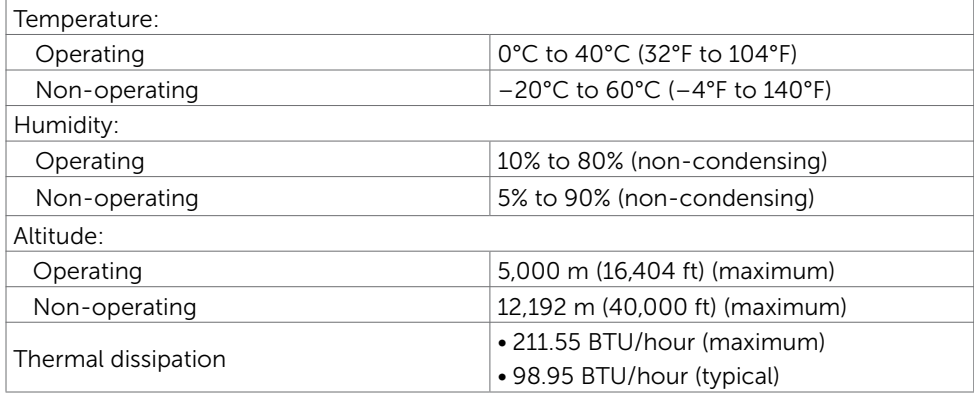

#### <span id="page-11-0"></span>Power Management Modes

If you have VESA's DPM-compliant video card or software installed in your PC, the monitor can automatically reduce its power consumption when not in use. This is referred to as power save mode\*. If the computer detects input from the keyboard, mouse, or other input devices, the monitor automatically resumes functioning. The following table shows the power consumption and signaling of this automatic power saving feature.

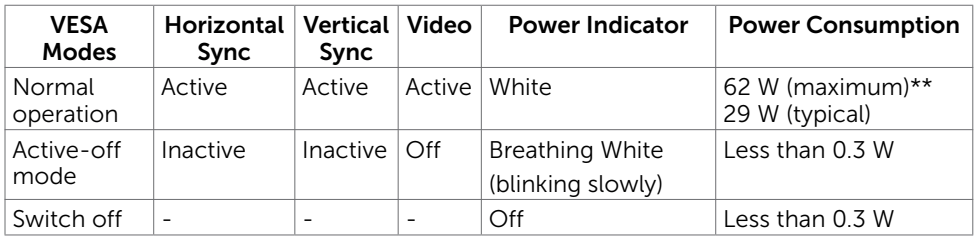

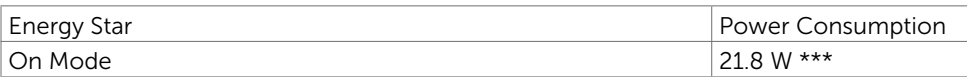

The OSD operates only in the normal operation mode. If you press any button in the active-off mode, one of the following message is displayed:

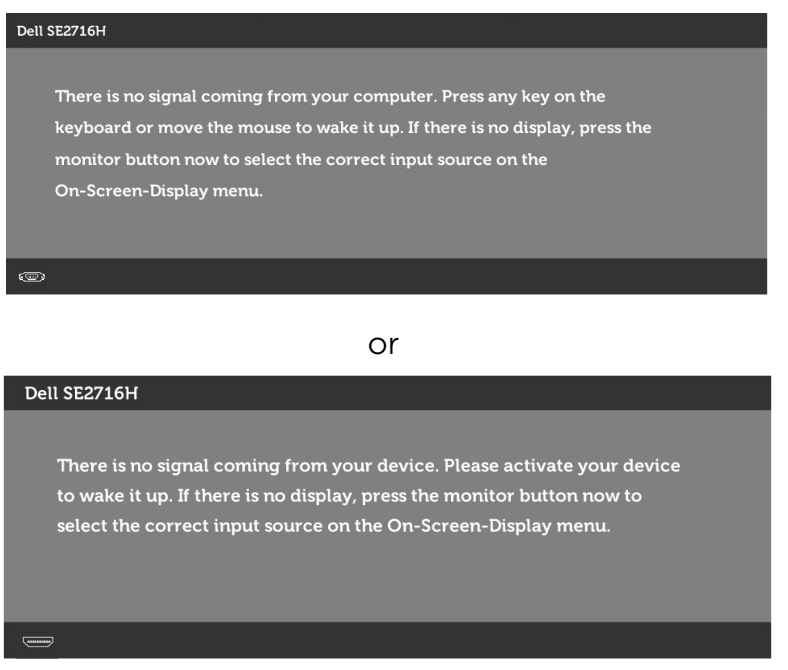

 \*Zero power consumption in OFF mode can only be achieved by disconnecting the AC mains cable from the monitor.

\*\*Maximum power consumption with maximum luminance and speaker active.

\*\*\* Energy consumption (On Mode) is tested at 230 Volts / 50 Hz.

This document is informational only and reflects laboratory performance. Your product may perform differently, depending on the software, components and peripherals you ordered and shall have no obligation to update such information. Accordingly, the customer should not rely upon this information in making decisions about electrical tolerances or otherwise. No warranty as to accuracy or completeness is expressed or implied.

Activate the computer and the monitor to gain access to the OSD.

NOTE: This monitor is **ENERGY STAR** -compliant.

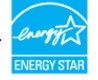

## Pin Assignments

#### VGA port

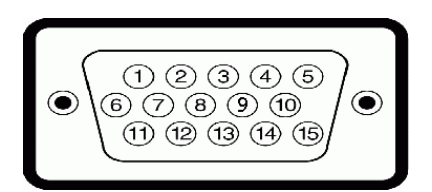

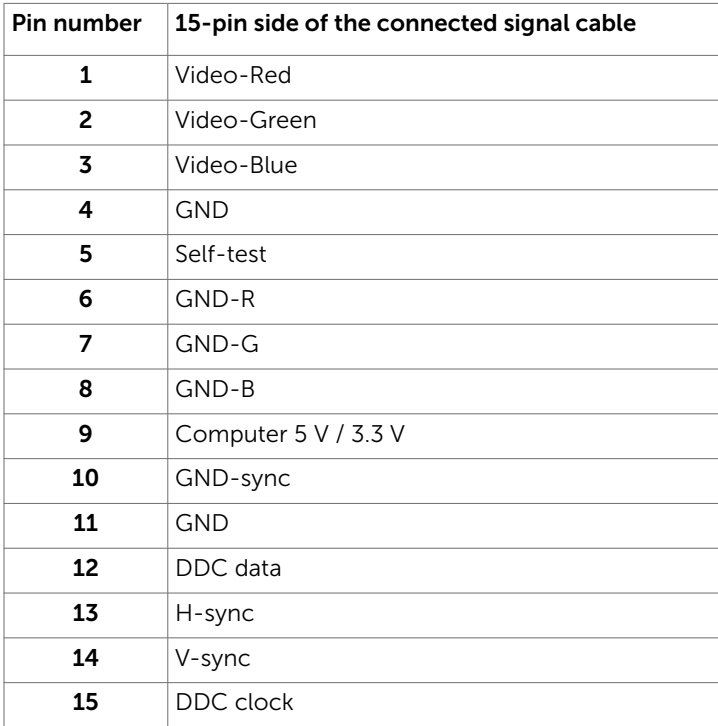

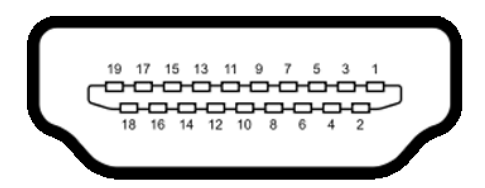

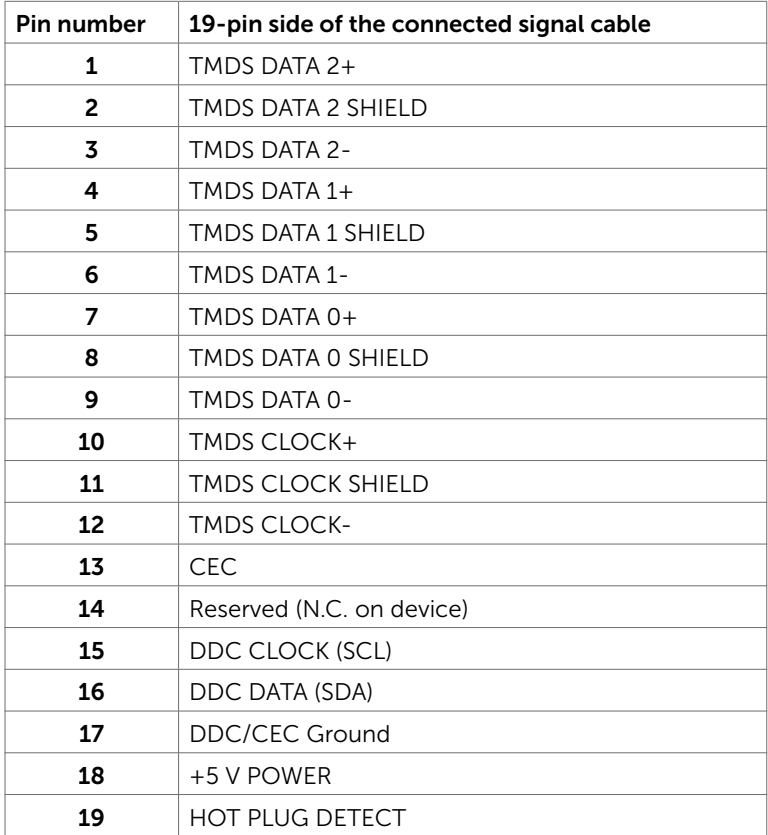

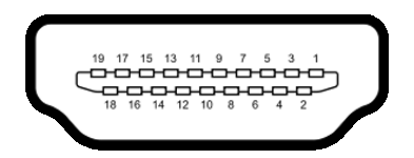

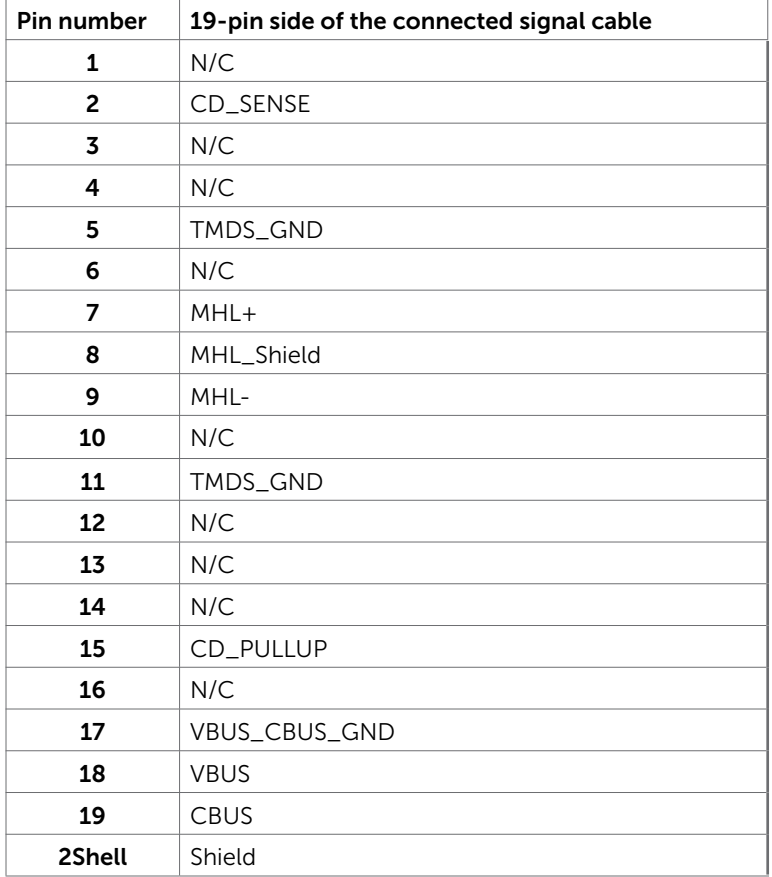

# <span id="page-16-0"></span>Plug-and-Play

You can install the monitor in any Plug-and-Play-compatible system. The monitor automatically provides the computer system with its extended display identification data (EDID) using display data channel (DDC) protocols so the computer can configure itself and optimize the monitor settings. Most monitor installations are automatic; you can select different settings if desired. For more information about changing the monitor settings, see [Operating the Monitor.](#page-22-1)

# LCD Monitor Quality and Pixel Policy

During the LCD monitor manufacturing process, it is not uncommon for one or more pixels to become fixed in an unchanging state which are hard to see and do not affect the display quality or usability. For more information on LCD Monitor Pixel Policy, see Dell support site at: www.[dell.com/support/monitors.](http://www.dell.com/support/monitors)

## <span id="page-17-0"></span>Attaching the Stand

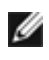

**NOTE:** The stand riser and stand base are detached when the monitor is shipped  $\blacksquare$  from the factory.

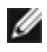

 NOTE: The procedure below is applicable for the default stand. If you purchased **ANUTE:** The procedure below is applicable is. the stand to set it up.

#### $\triangle$  CAUTION: Don't put pressure on it when the monitor is on the ground facing up or down.

Connect the stand riser to stand base.

- **1** Attach the stand riser to the stand base.
- 2 Tighten the thumbscrew below the stand base.

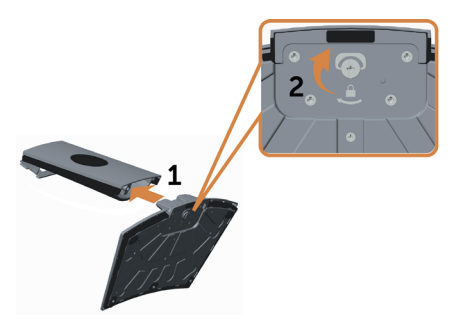

Attach the stand assembly to the monitor.

- 1 Put the Pizza box flat on the floor before open it.
- 2 Remove the paper cushion from the top of pizza box and lift protective cover.
- **3** Insert the two tabs on the upper part of the stand in the slots on the back of the monitor.
- 4 Press the stand down till it snaps into place.

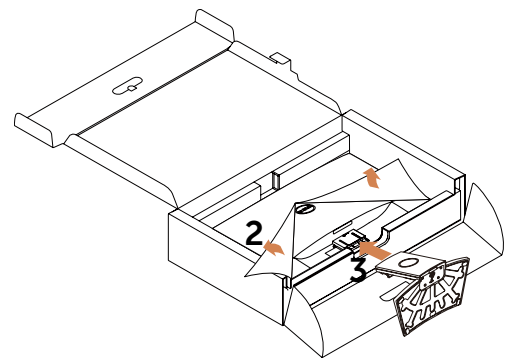

 $\triangle$  CAUTION: If the paper cushion is unavailable, use a thick sitting mat.

<span id="page-18-0"></span>Place the monitor upright.

- 1 Slide one hand in the cutout area on the bottom cushion and use the other hand to hold the stand.
- 2 Lift the monitor carefully to prevent it from slipping or falling.
- **3** Remove the protective cover from the monitor.

#### CAUTION: Do not press on the panel screen when lifting the monitor.

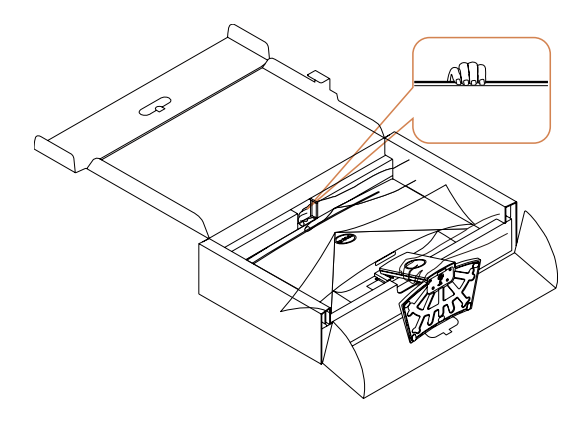

## <span id="page-18-1"></span>Connecting Your Monitor

#### A WARNING: Before you begin any of the procedures in this section, follow the [Safety Instructions.](#page-44-2)

To connect your monitor to the computer:

- 1 Turn off your computer.
- 2 Connect the VGA/HDMI/Audio cable from your monitor to the computer.
- **3** Switch on your monitor.
- **NOTE:** Do not connect multiple display cables to the same computer.

## Connecting the VGA cable (optional)

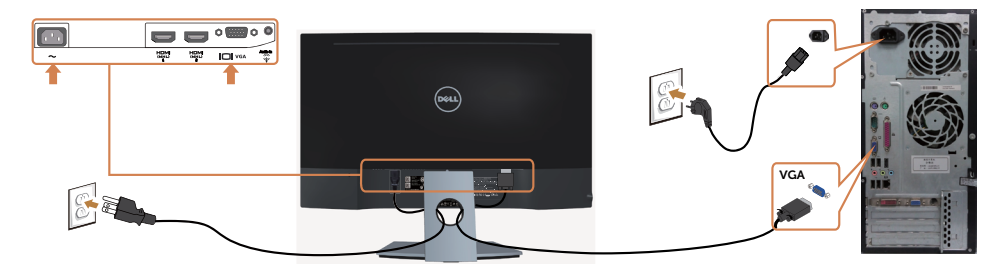

## Connecting the HDMI cable

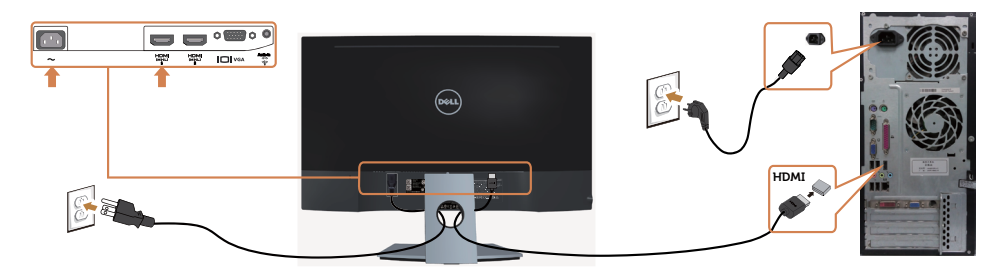

#### Connecting the audio cable (optional)

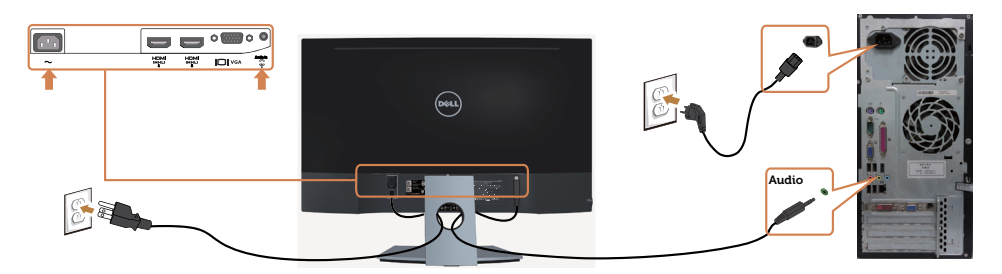

## Using the Mobile-High Definition Link (MHL)

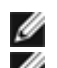

NOTE: This monitor is MHL certified.

 NOTE: To use the MHL function, use only MHL certified cable and source devices that support MHL output.

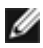

NOTE: Some MHL source devices may take more than a few seconds or longer to output an image, depending on MHL source devices.

NOTE: When the connected MHL source device enters standby mode, the monitor displays a black screen or the message below, depending on MHL source device's output.

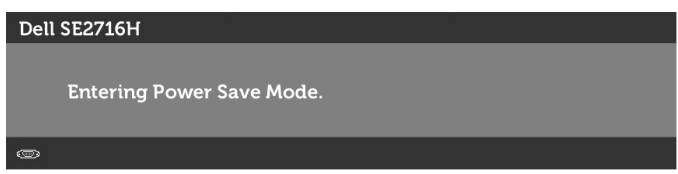

To enable MHL connection, please perform the below steps:

- 1 Plug the power cable on your monitor into a AC outlet.
- 2 Connect the (micro) USB port on your MHL source device to HDMI (MHL) 1/ HDMI (MHL) 2 port on the monitor with a MHL certified cable (see [Bottom View](#page-6-1) for details).

#### 20 | Setting Up the Monitor

3 Turn on the monitor and the MHL source device.

<span id="page-20-0"></span>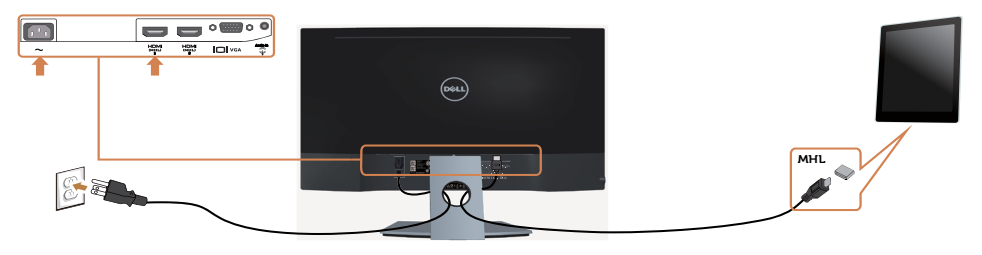

- 4 Select input source on monitor to HDMI (MHL) 1/ HDMI (MHL) 2 by using OSD menu (see [Using the On-Screen Display \(OSD\) Menu](#page-23-0) for details).
- 5 If the monitor does not display an image, see Mobile High-Definition Link  [\(MHL\) Specific Problems](#page-43-1).

## Organizing Your Cables

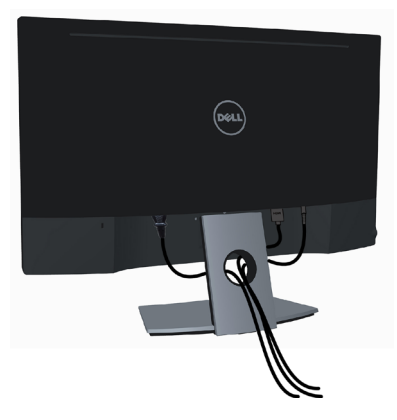

After attaching all necessary cables to your monitor and computer, (see [Connecting](#page-18-1)  [Your Monitor](#page-18-1) for cable attachment) organize all cables as shown above.

## <span id="page-21-0"></span>Removing the Monitor Stand

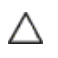

CAUTION: To prevent scratches on the LCD screen while removing the stand, make sure that the monitor is placed on a soft, clean foam. Direct contact with hard objects might cause damage to the curved monitor.

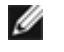

NOTE: The procedure below is applicable for the default stand. If you purchased any other stand, see the documentation shipped with the stand to set it up.

To remove the stand:

- 1 Place the monitor on paper cushion or thick sitting mat.
- 2 Use a screwdriver hold the release button.
- **3** Pull the stand neck in the arrow direction to detach the stand.

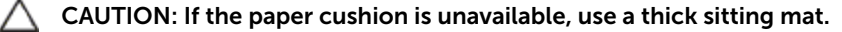

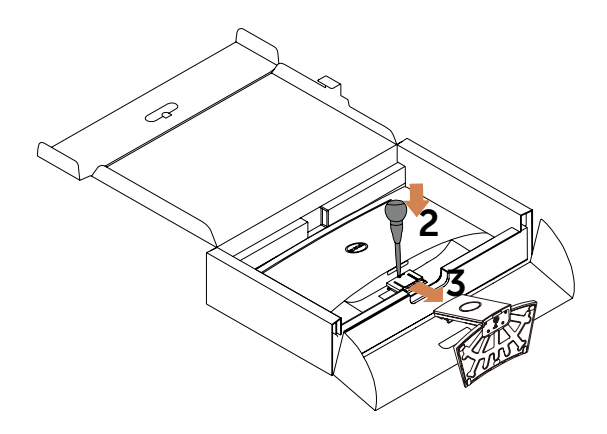

# <span id="page-22-1"></span><span id="page-22-0"></span>Turning on the Monitor

Press the  $\bullet$  button to turn on the monitor.

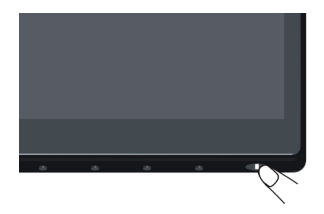

## Using the Front Panel Controls

Use the control buttons on the front of the monitor to adjust the characteristics of the image being displayed. As you use these buttons to adjust the controls, an OSD shows the numeric values of the characteristics as they change.

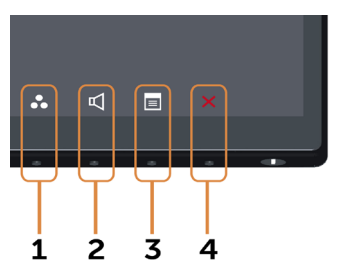

The following table describes the front panel buttons:

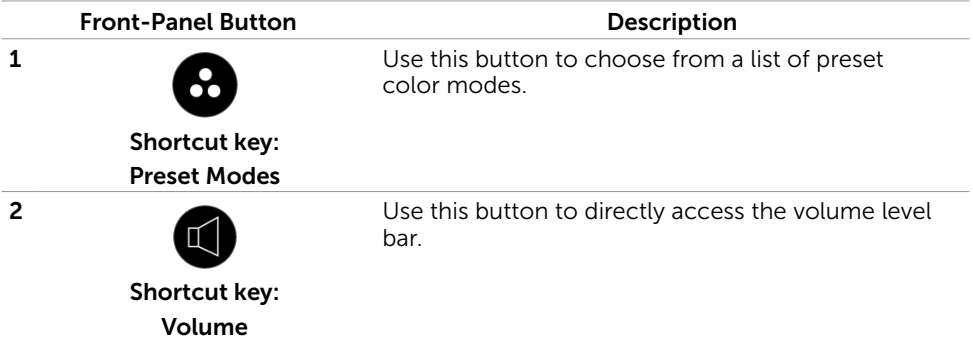

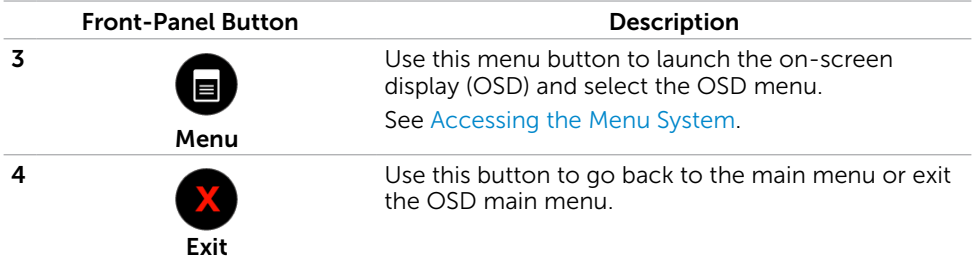

#### Front-Panel Button

Use the buttons on the front of the monitor to adjust the image settings.

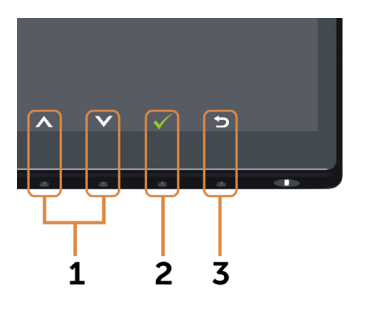

<span id="page-23-0"></span>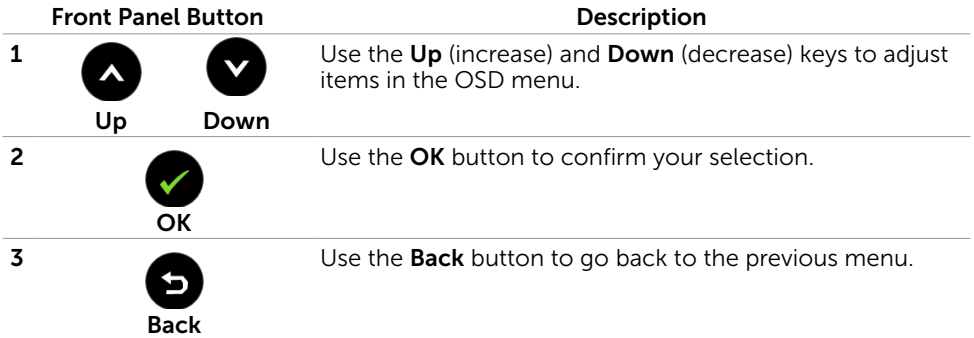

# <span id="page-24-2"></span><span id="page-24-0"></span>Using the On-Screen Display (OSD) Menu

#### <span id="page-24-1"></span>Accessing the Menu System

- NOTE: Any changes you make using the OSD menu are automatically saved if you move to another OSD menu, exit the OSD menu, or wait for the OSD menu to disappear.
- 1 Press the  $\Box$  button to launch the OSD menu and display the main menu.

#### Main menu for VGA input

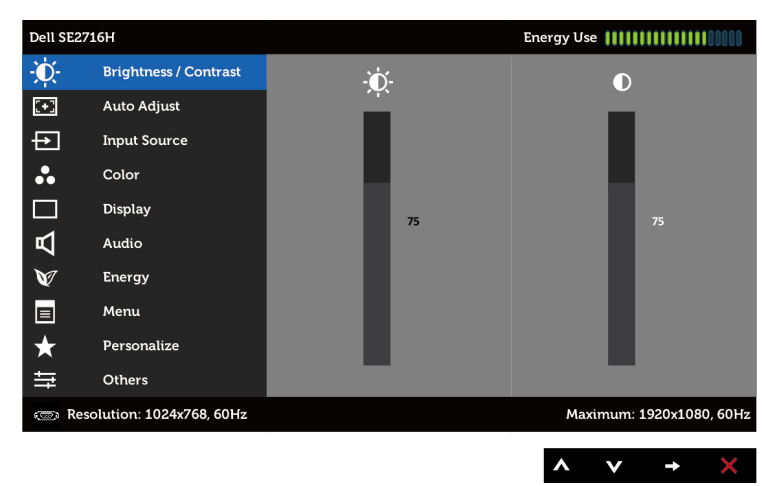

or

Main menu for HDMI (MHL) 1/HDMI (MHL) 2 input

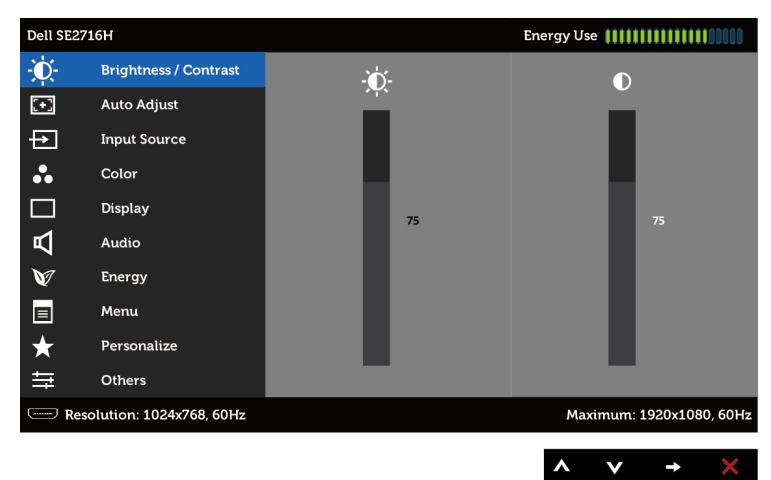

- 2 Press the  $\bigcirc$  and  $\bigcirc$  buttons to move between options. As you move from one icon to another, the option name is highlighted.
- 3 Press the  $\bigcirc$  or  $\bigcirc$  button once to activate the highlighted option.
- **4** Press the **a** and **v** buttons to select the desired parameter.
- 5 Press  $\Box$  to enter the slide bar and then use the  $\bigcirc$  or  $\bigcirc$  button, according to the indicators on the menu, to make your changes.
- 6 Press the **button once to return to the main menu to select another option or** press the  $\infty$  button two or three times to exit from the OSD menu.

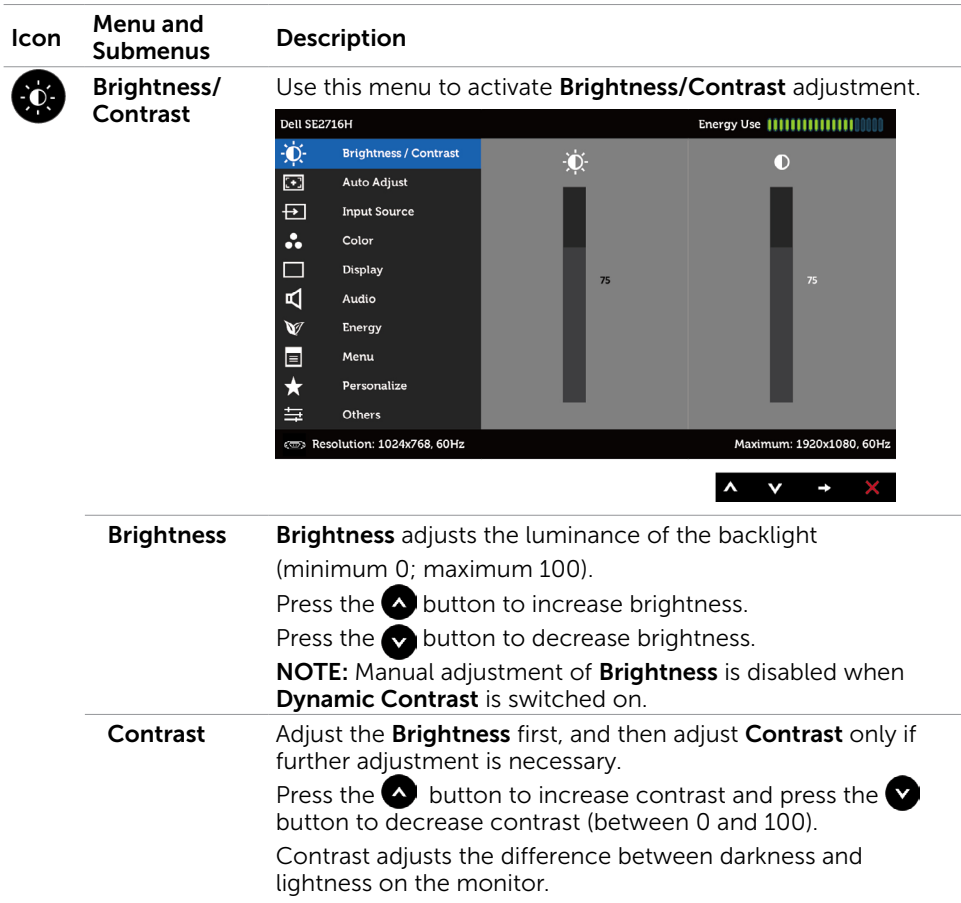

<span id="page-26-0"></span>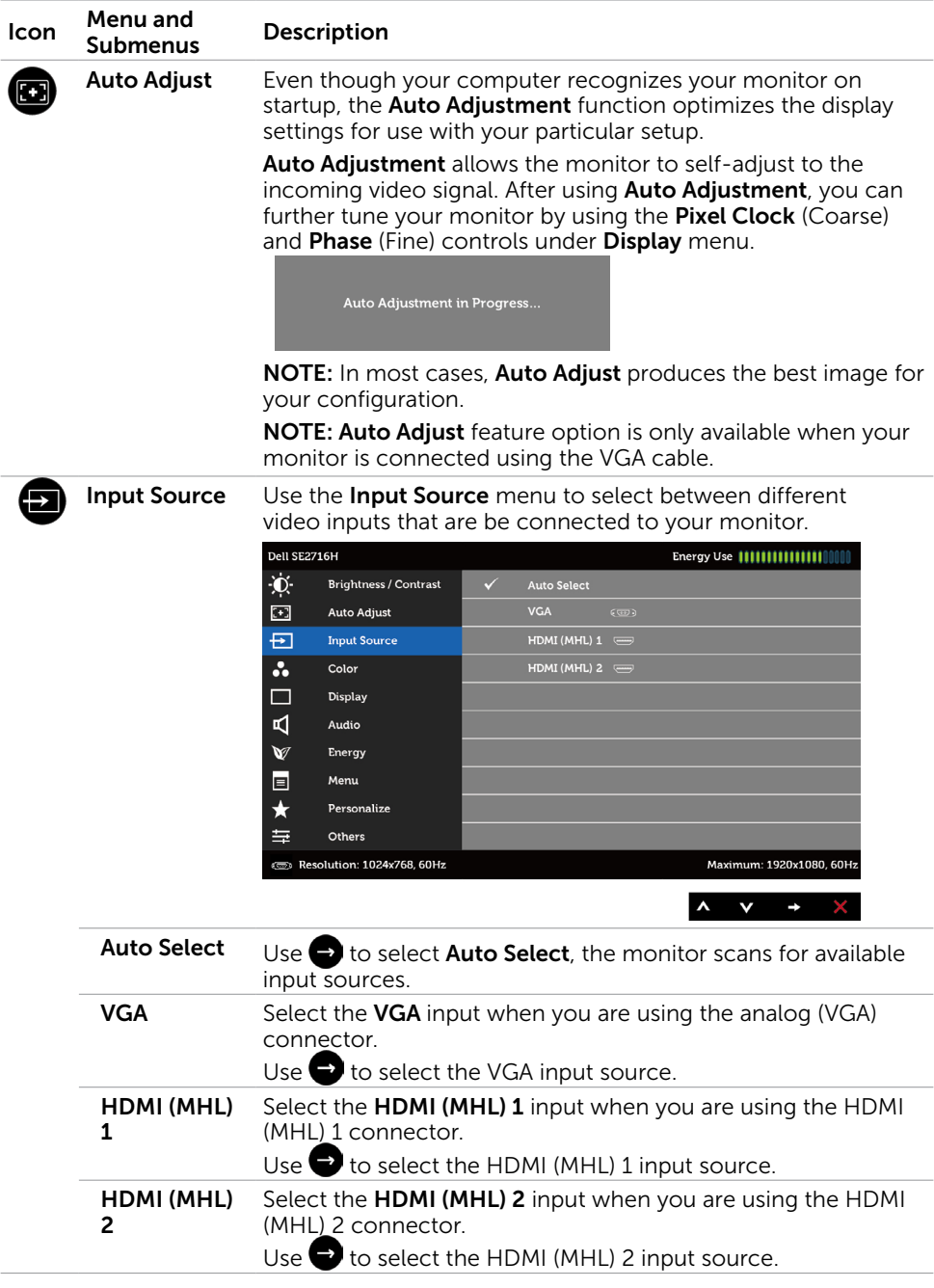

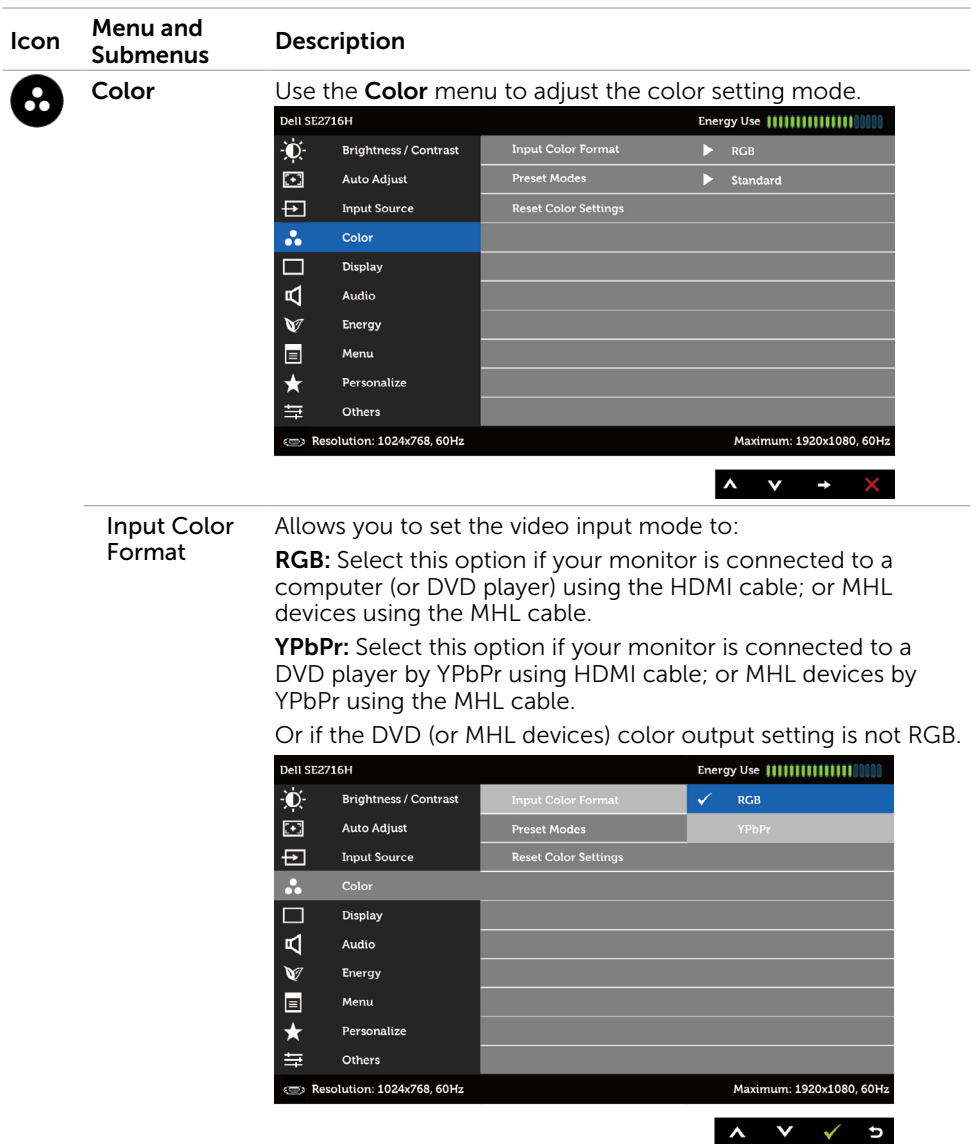

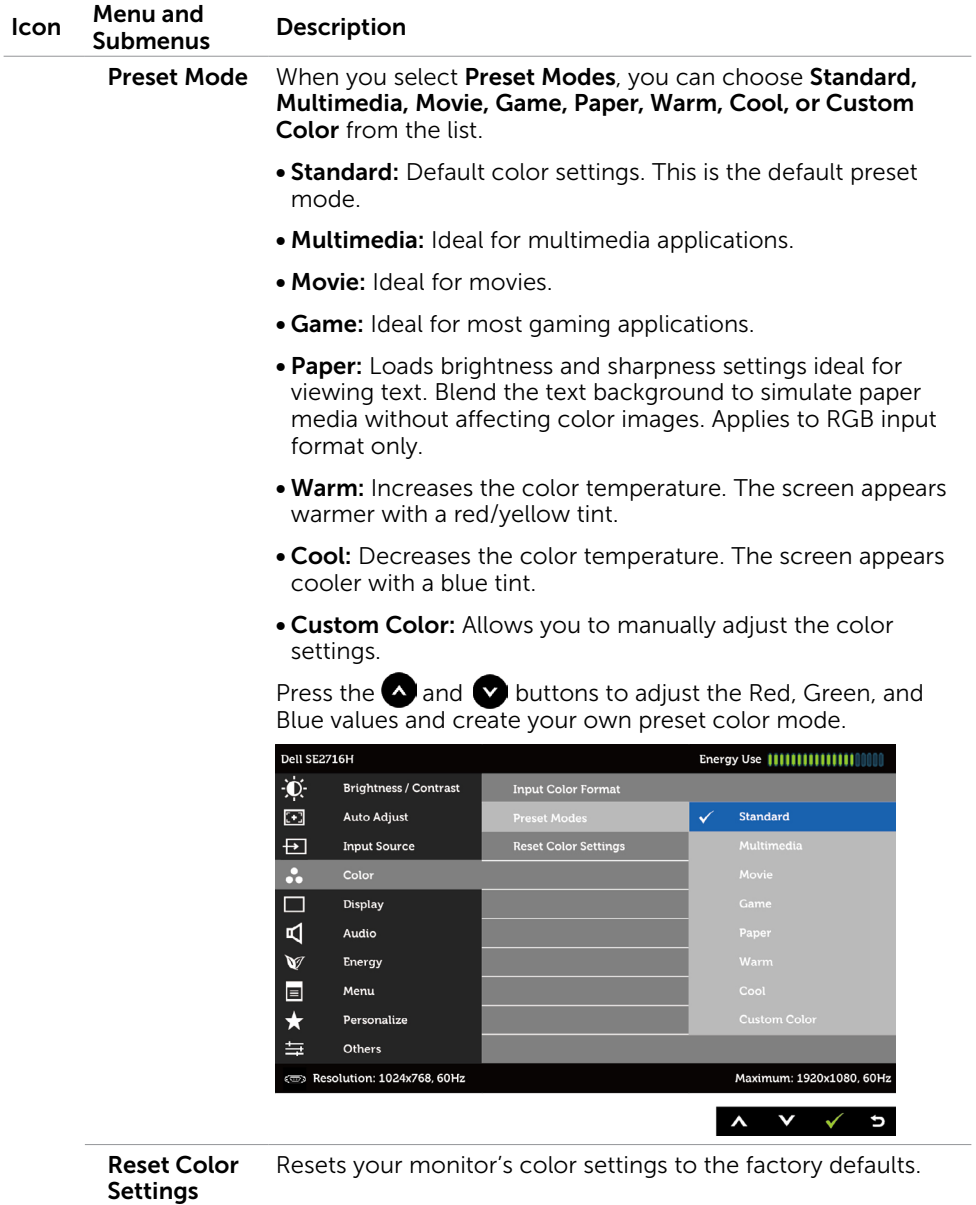

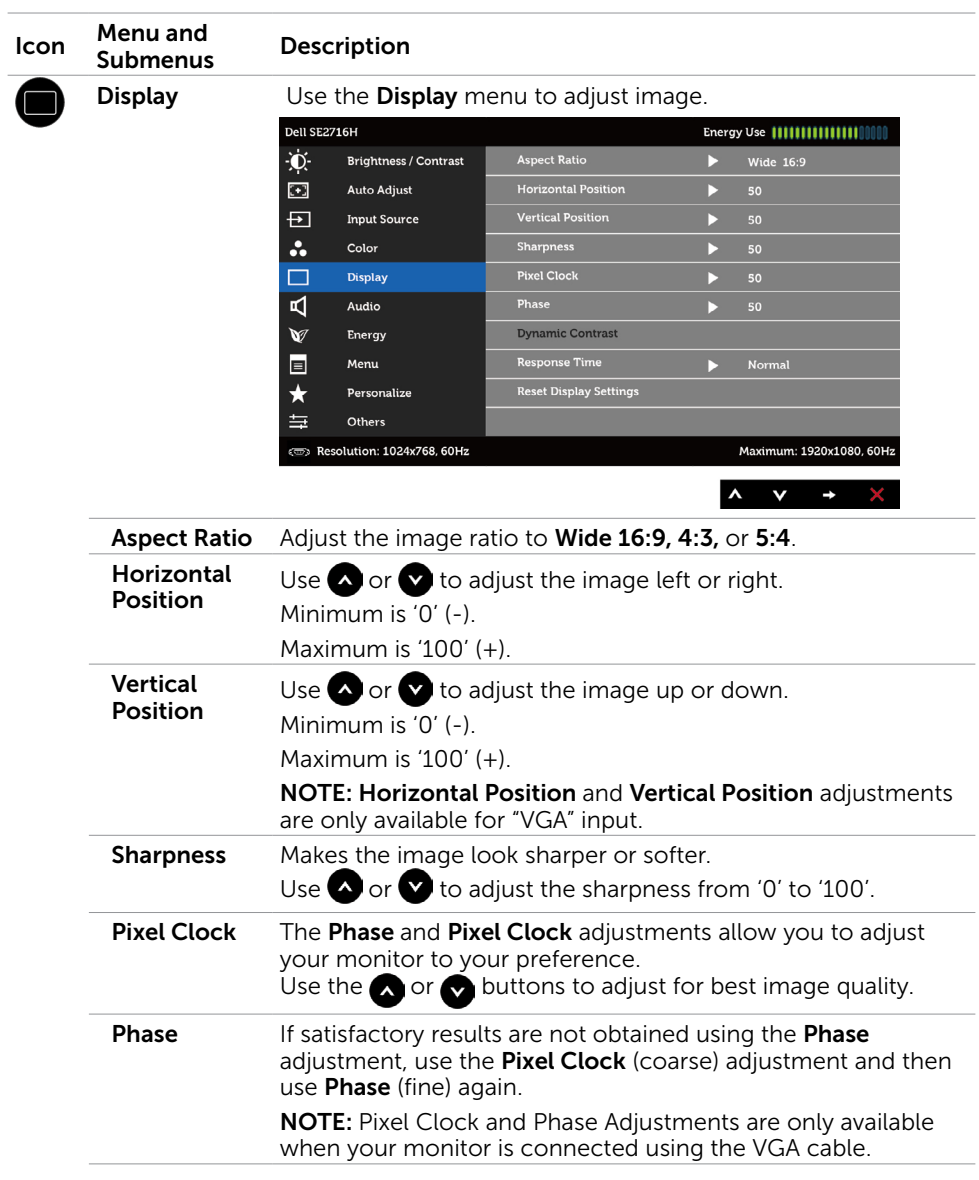

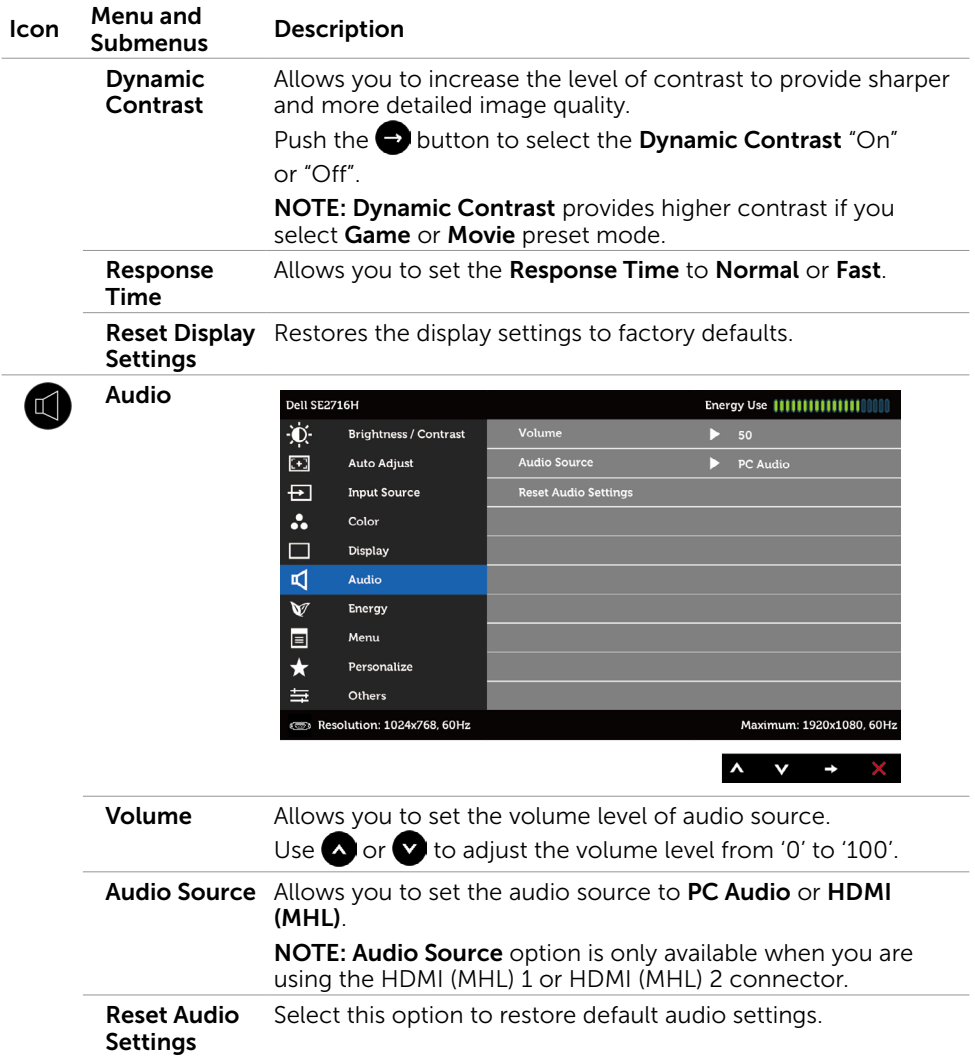

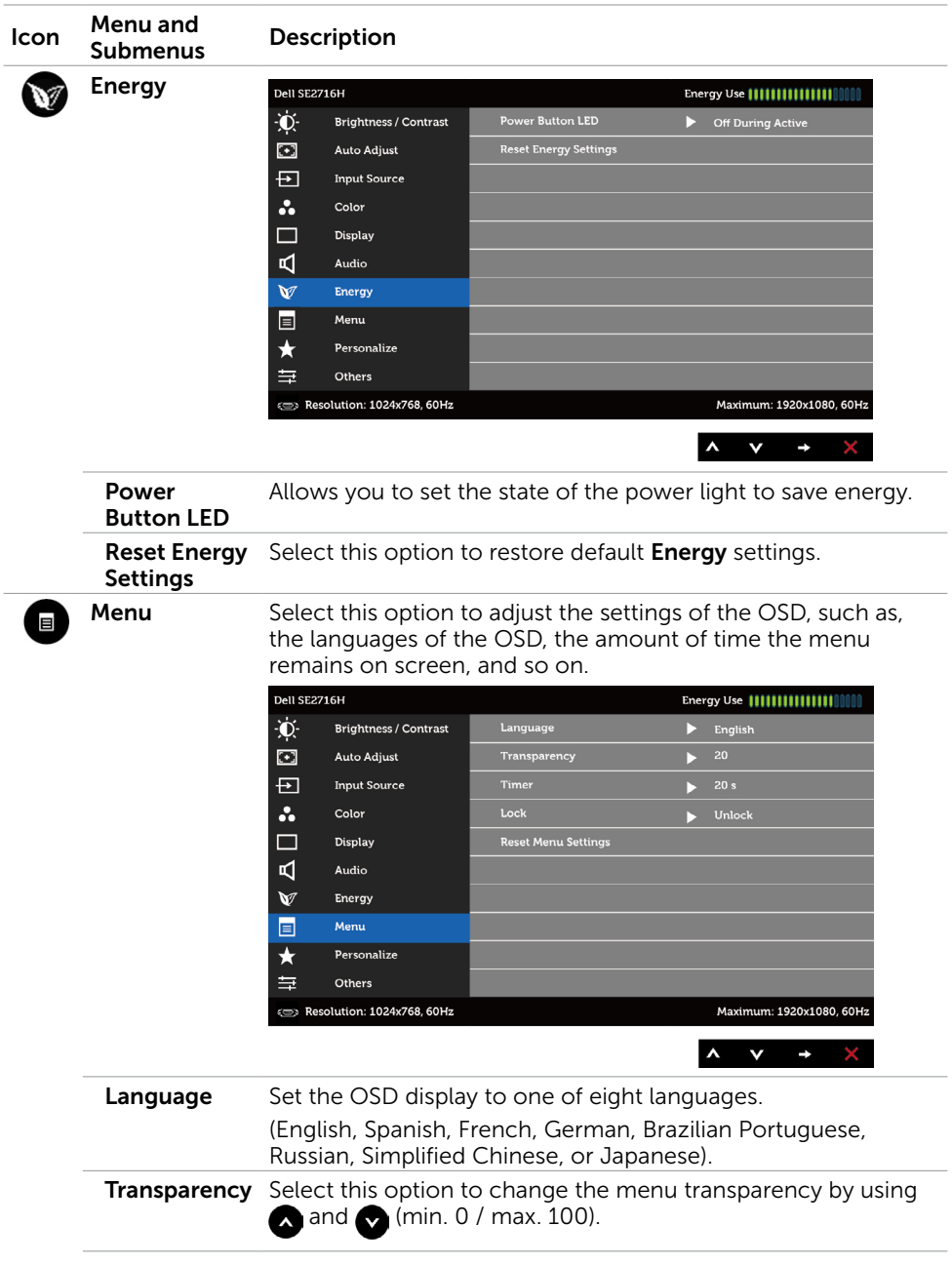

<span id="page-32-0"></span>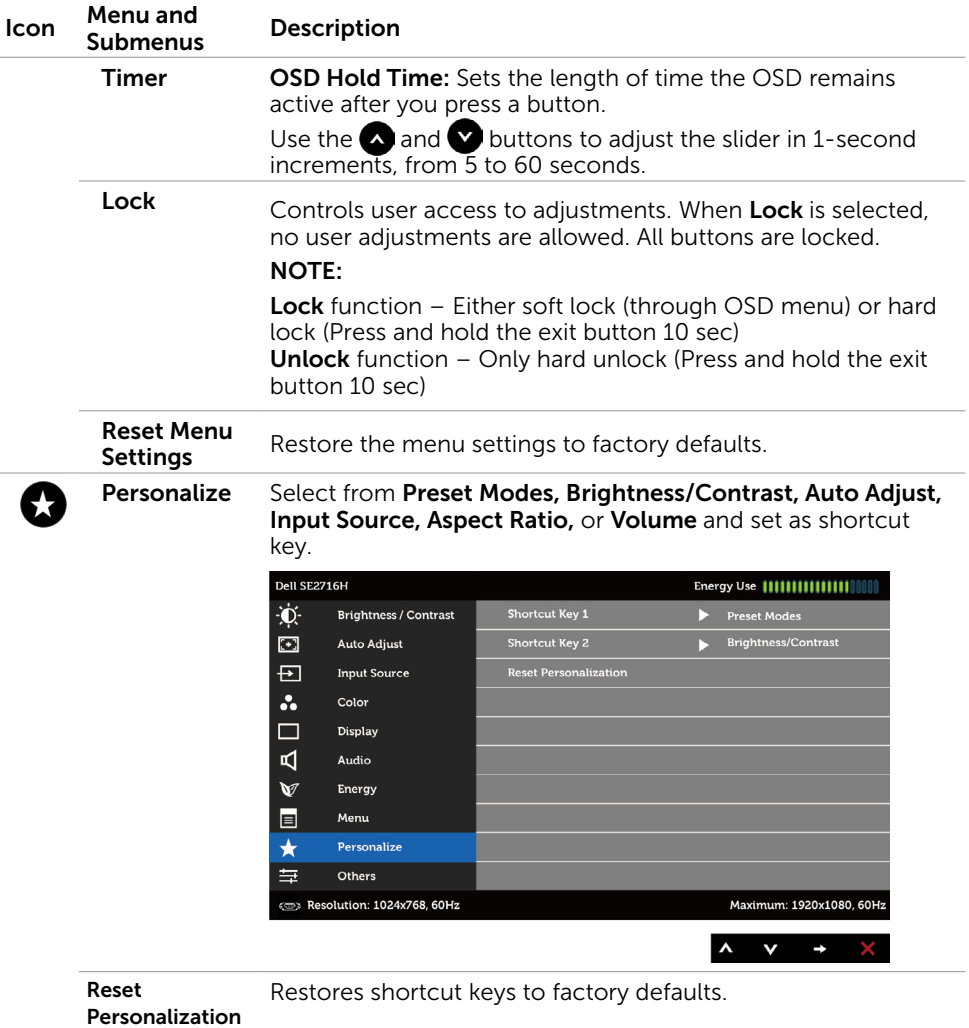

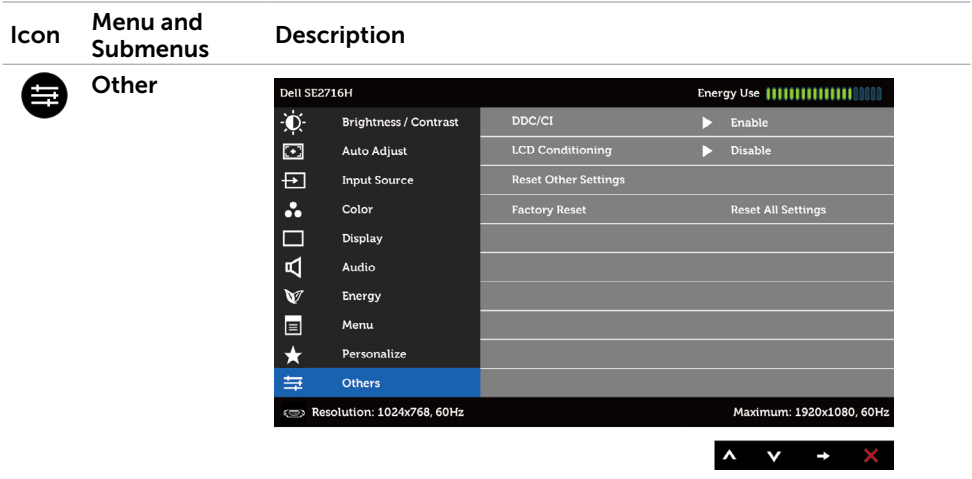

Select this option to adjust the OSD settings, such as the DDC/CI, LCD conditioning, and so on.

DDC/CI DDC/CI (Display Data Channel/Command Interface) allows you to adjust the monitor settings using software on your computer.

Select **Disable** to turn off this feature.

Enable this feature for best user experience and optimum performance of your monitor.

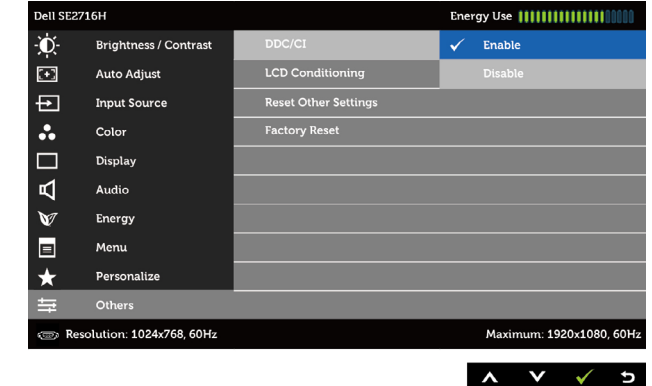

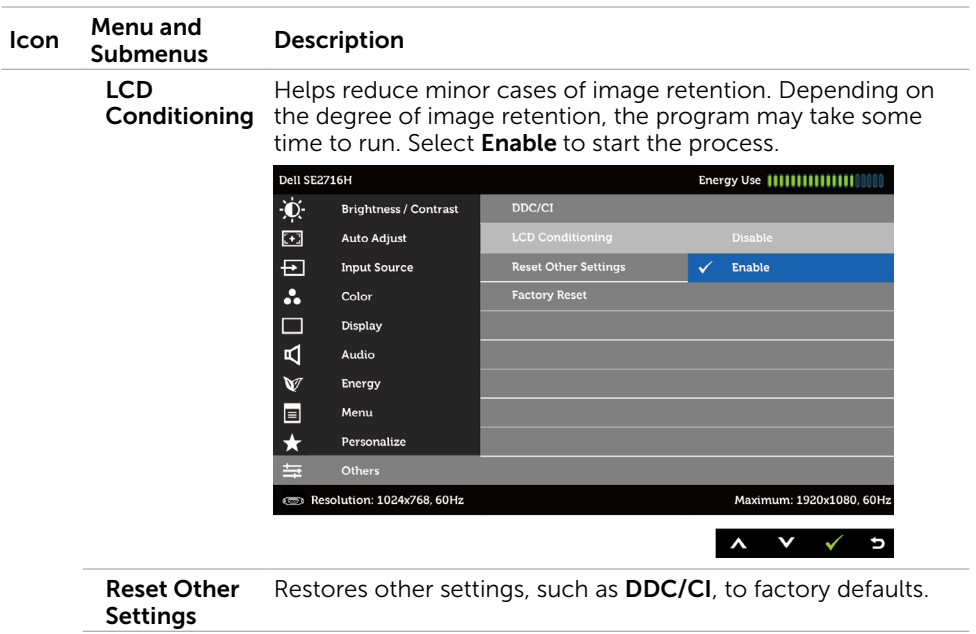

Factory Reset Restores all OSD settings to the factory defaults.

**NOTE:** This monitor has a built-in feature to automatically calibrate the brightness to compensate for LED aging.

#### OSD Warning Messages

When the Dynamic Contrast feature is enabled (in these preset modes: Game or Movie), manual brightness adjustment is disabled.

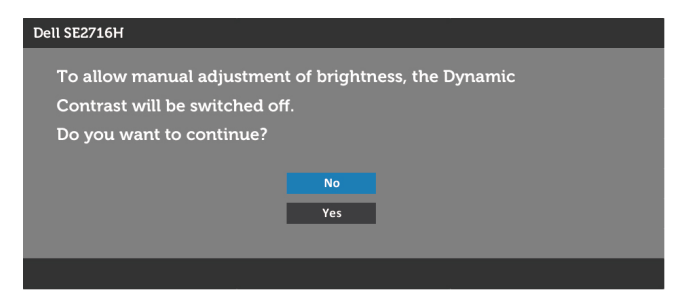

When the monitor does not support a particular resolution mode, you can see the following message:

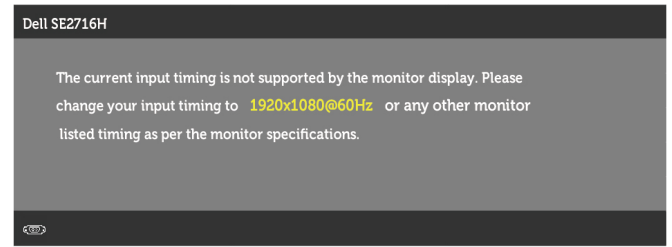

This means that the monitor cannot synchronize with the signal that it is receiving from the computer. See Monitor Specifications for the Horizontal and Vertical frequency ranges addressable by this monitor. Recommended mode is 1920 x 1080.

You can see the following message before the DDC/CI function is disabled:

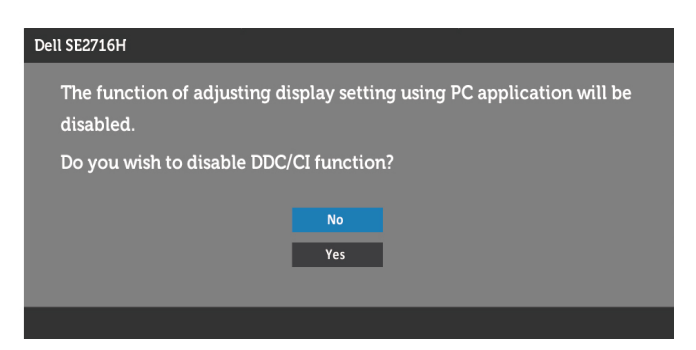

When the monitor enters the **Power Save** mode, the following message appears:

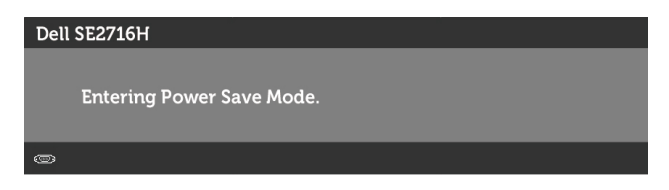

Activate the computer and wake up the monitor to gain access to the [OSD.](#page-24-2)

If you press any button other than the power button, one of the following messages will appear depending on the selected input:

#### VGA or HDMI (MHL) 1 or HDMI (MHL) 2 input

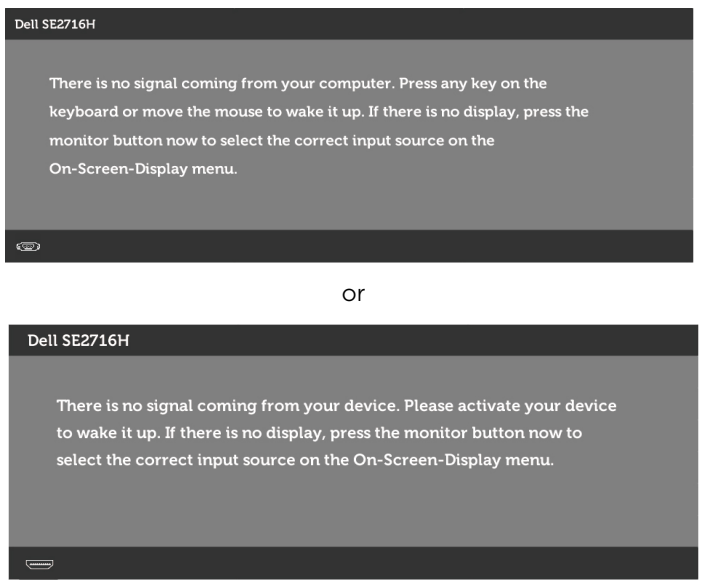

If either VGA or HDMI (MHL) 1 or HDMI (MHL) 2 input is selected and the corresponding cable is not connected, a floating dialog box as shown below appears.

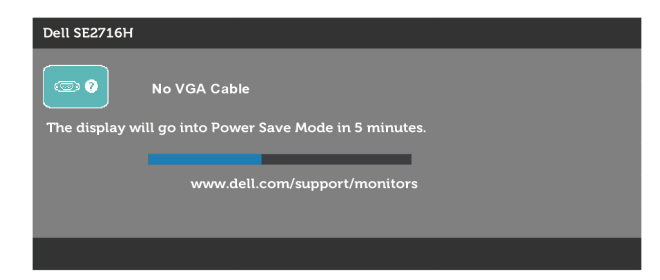

<span id="page-37-0"></span>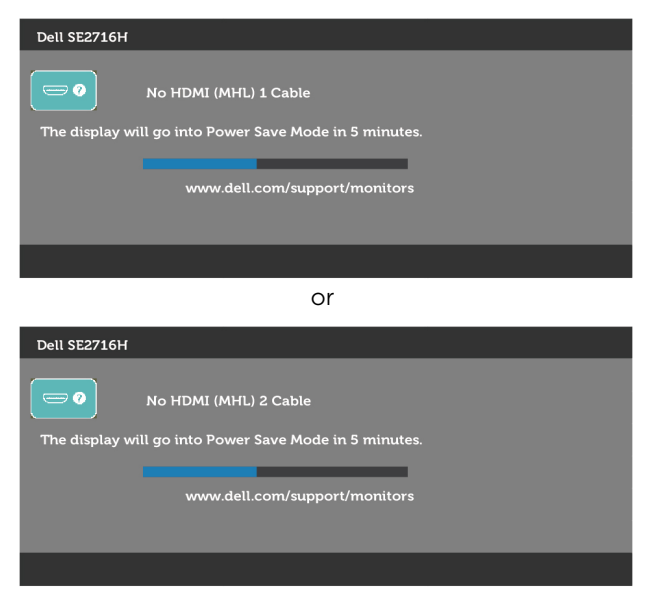

See [Troubleshooting](#page-38-1) for more information.

## Using Tilt

 NOTE: This is applicable for a monitor with a stand. If you purchased any other stand, refer to the respective stand setup guide for set up instructions.

#### Tilt

Ø

With the stand attached to the monitor, you can tilt the monitor for the most comfortable viewing angle.

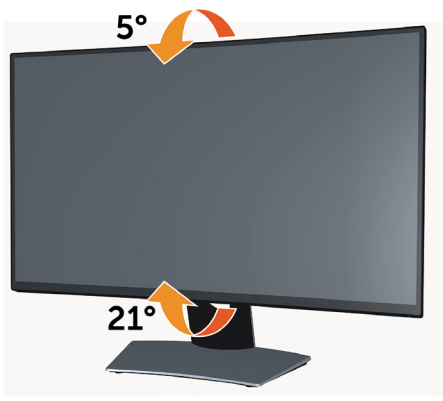

 $\blacksquare$  NOTE: The stand is detached when the monitor is shipped from the factory.

#### 38 | Operating the Monitor

#### <span id="page-38-1"></span><span id="page-38-0"></span> $\wedge$  WARNING: Before you begin any of the procedures in this section, follow the [Safety Instructions.](#page-44-2)

## Self-Test

Your monitor provides a self-test feature that allows you to check whether your monitor is functioning properly. If your monitor and computer are properly connected but the monitor screen remains dark, run the monitor self-test by performing the following steps:

- 1 Turn off both your computer and the monitor.
- 2 Unplug the video cable from the back of the computer. To ensure proper Self-Test operation, remove all digital and the analog cables from the back of computer.
- **3** Turn on the monitor.

The floating dialog box should appear on-screen (against a black background), if the monitor cannot sense a video signal and is working correctly. While in self-test mode, the power LED remains white. Also, depending upon the selected input, one of the dialogs shown below will continuously scroll through the screen.

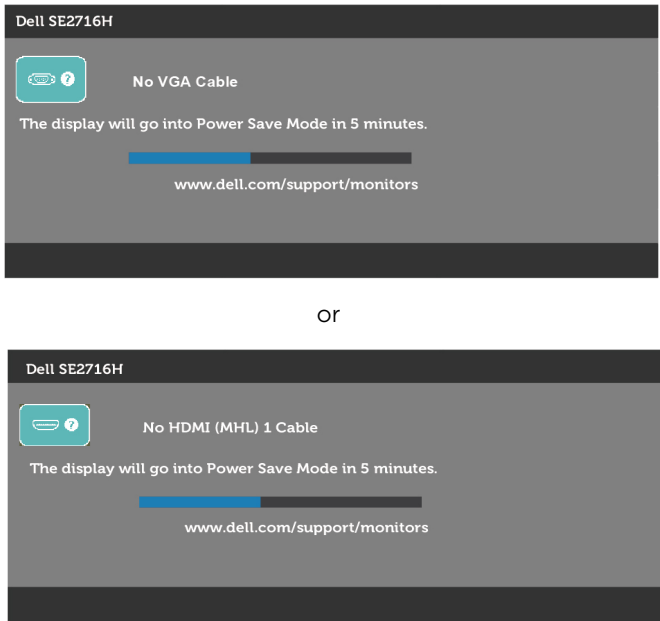

<span id="page-39-0"></span>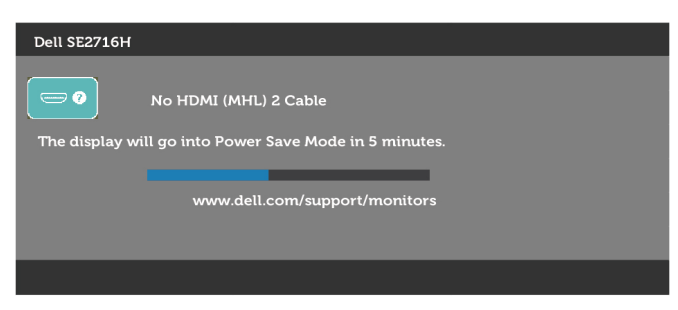

- 4 This box also appears during normal system operation, if the video cable becomes disconnected or damaged.
- 5 Turn off your monitor and reconnect the video cable; then turn on both your computer and the monitor.

If your monitor screen remains blank after you use the previous procedure, check your video controller and computer, because your monitor is functioning properly.

## Built-in Diagnostics

Your monitor has a built-in diagnostic tool that helps you determine if the screen abnormality you are experiencing is an inherent problem with your monitor, or with your computer and video card.

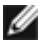

 NOTE: You can run the built-in diagnostics only when the video cable is unplugged and the monitor is in self-test mode.

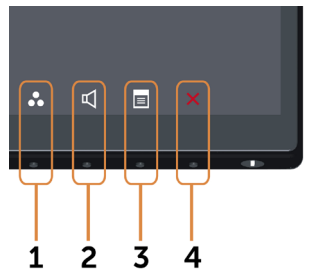

To run the built-in diagnostics:

- 1 Make sure that the screen is clean (no dust particles on the surface of the screen).
- 2 Unplug the video cable(s) from the back of the computer or monitor. The monitor then goes into the self-test mode.
- 3 Press and hold Button 1 and Button 4 on the front panel simultaneously for 2 seconds. A gray screen appears.
- 4 Carefully inspect the screen for abnormalities.
- 5 Press Button 4 on the front panel again. The color of the screen changes to red.
- **6** Inspect the display for any abnormalities.

#### 40 | Troubleshooting

<span id="page-40-0"></span> 7 Repeat steps 5 and 6 to inspect the display in green, blue, black, white, and text screens.

The test is complete when the text screen appears. To exit, press **Button 4** again. If you do not detect any screen abnormalities upon using the built-in diagnostic tool, the monitor is functioning properly. Check the video card and computer.

## Common Problems

The following table contains general information about common monitor problems you might encounter and the possible solutions:

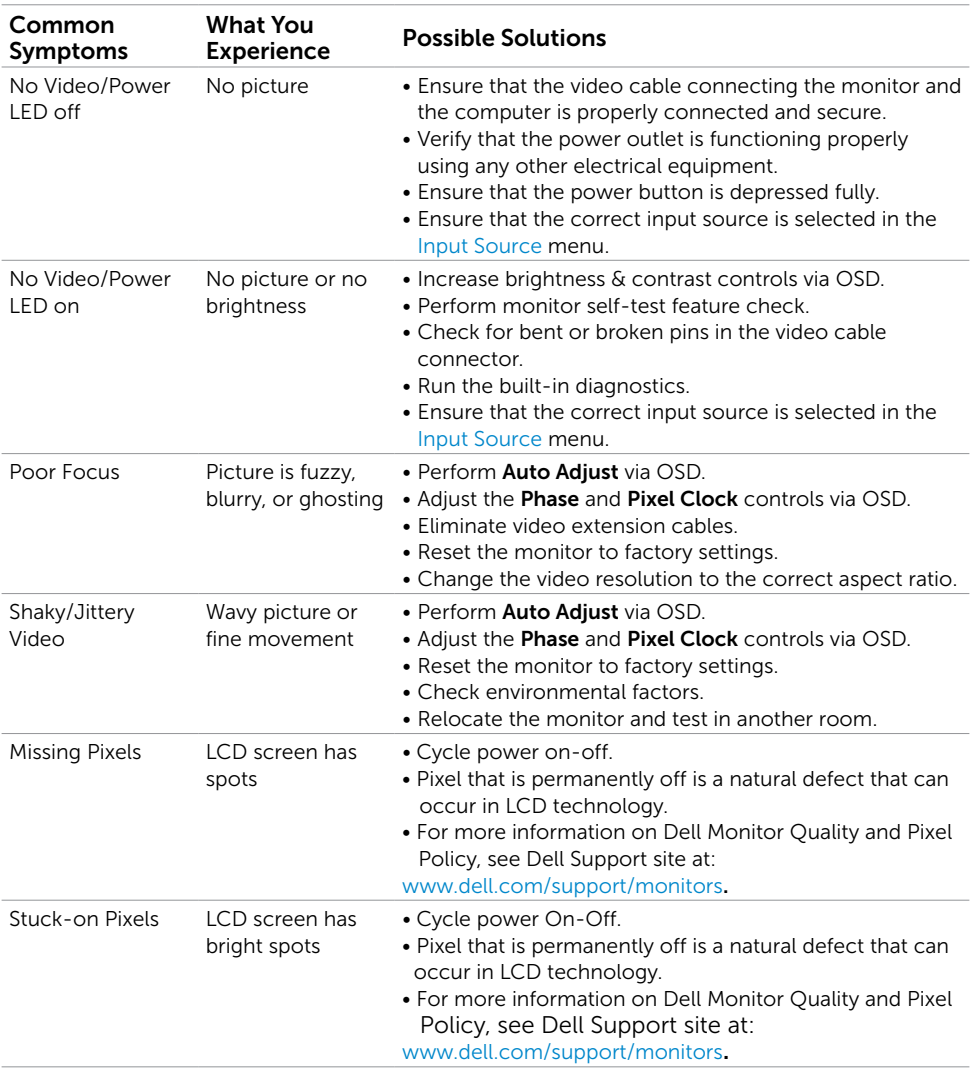

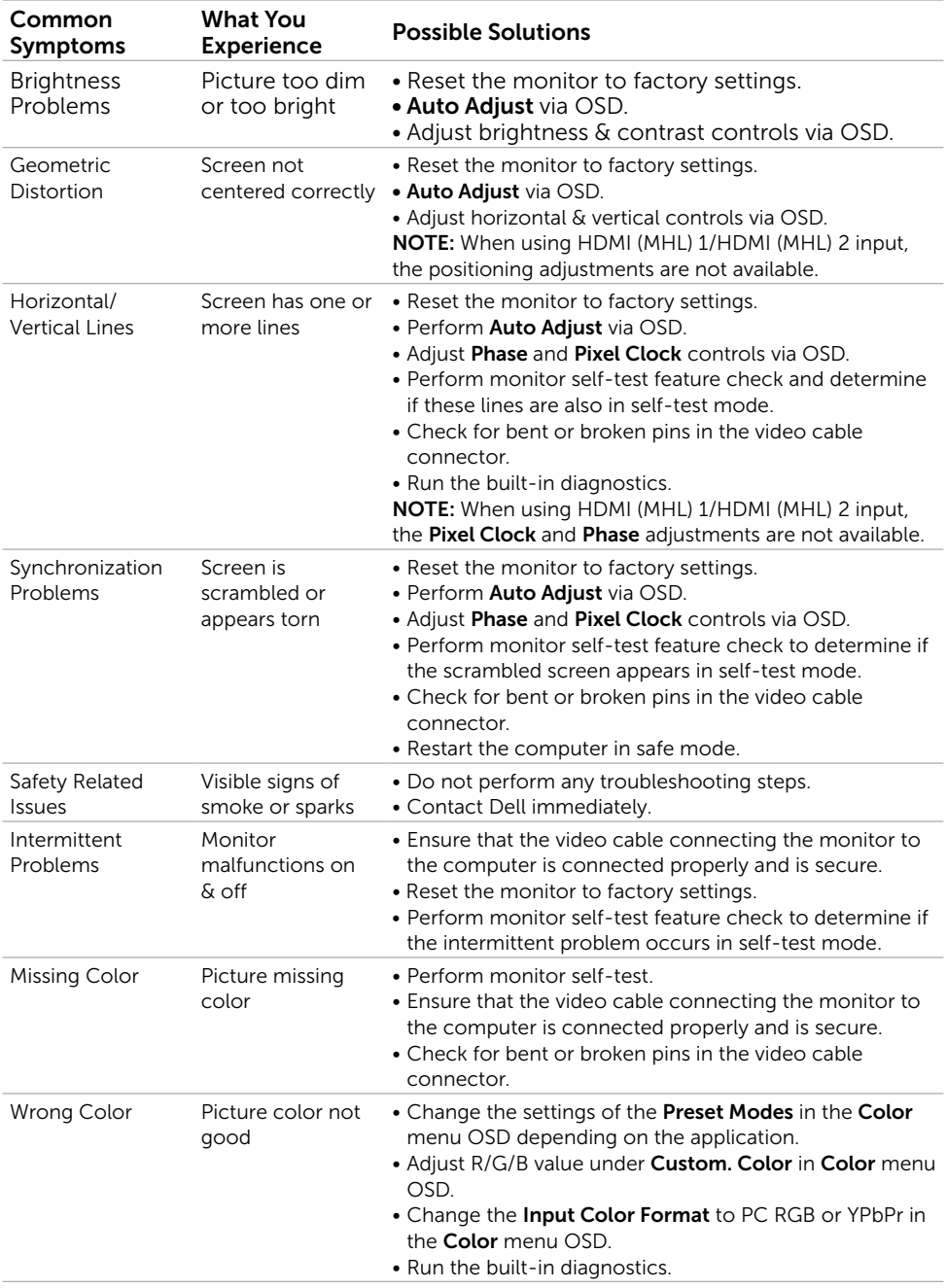

<span id="page-42-0"></span>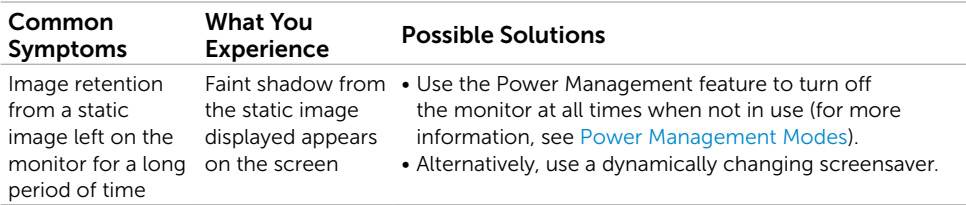

# <span id="page-42-1"></span>[Product Specific Problems](#page-42-1)

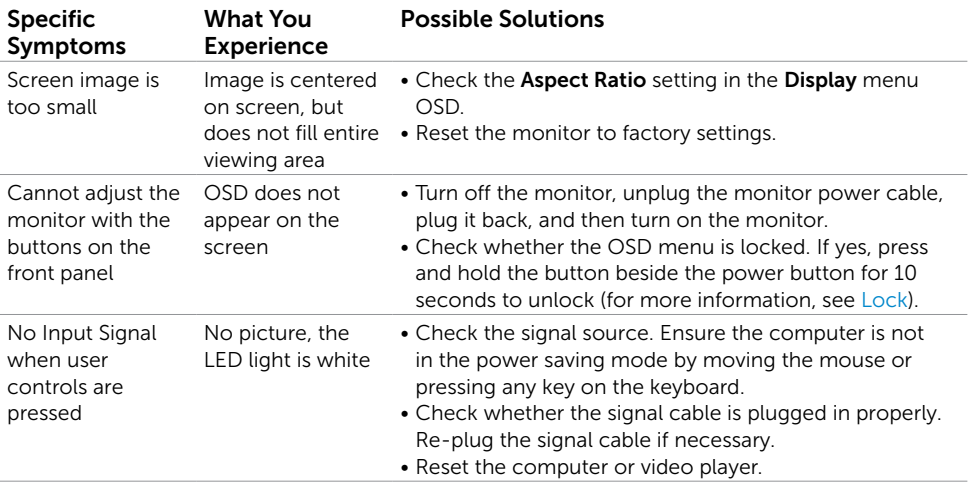

<span id="page-43-0"></span>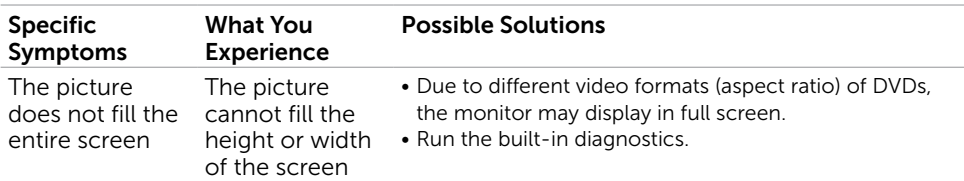

# <span id="page-43-1"></span>Mobile High-Definition Link (MHL) Specific Problems

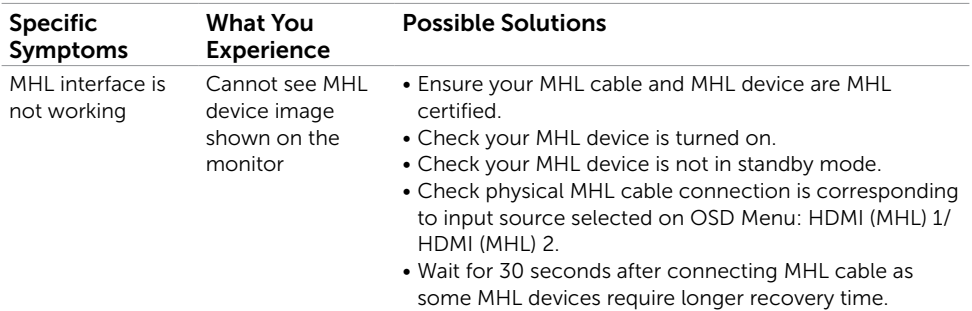

## Speakers Specific Problems

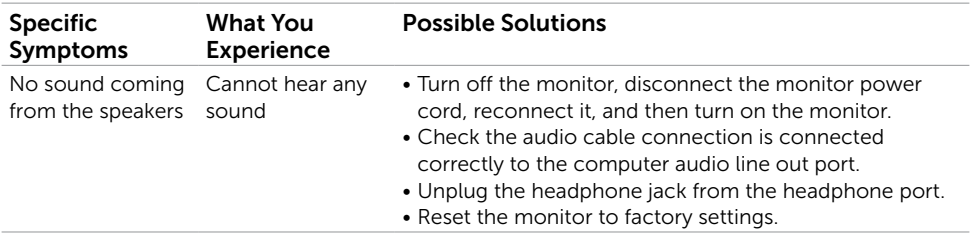

# <span id="page-44-2"></span><span id="page-44-0"></span>Safety Instructions

For displays with glossy bezels the user should consider the placement of the display as the bezel may cause disturbing reflections from surrounding light and bright surfaces.

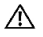

 $M$  WARNING: Use of controls, adjustments, or procedures other than those specified in this documentation may result in exposure to shock, electrical hazards, and/or mechanical hazards.

For information on safety instructions, see the Safety, Environmental, and Regulatory Information (SERI).

# FCC Notices (U.S. only) and Other Regulatory Information

For FCC notices and other regulatory information, see the regulatory compliance website located at [www.dell.com/regulatory\\_compliance.](www.dell.com/regulatory_compliance)

# <span id="page-44-1"></span>Contacting Dell

**NOTE:** If you do not have an active Internet connection, you can find contact information on your purchase invoice, packing slip, bill, or Dell product catalog.

Dell provides several online and telephone-based support and service options. Availability varies by country and product, and some services may not be available in your area.

#### To get online Monitor support content:

#### See www.dell.com/support/monitors.

#### To contact Dell for sales, technical support, or customer service issues:

- 1 Go to [www.dell.com/support.](www.dell.com/support)
- 2 Verify your country or region in the Choose A Country/Region drop-down menu at the top-left corner of the page.
- **3** Click **Contact Us** next to the country dropdown.
- 4 Select the appropriate service or support link based on your need.
- 5 Choose the method of contacting Dell that is convenient for you.

## <span id="page-45-0"></span>Setting Up Your Monitor

### Setting Display Resolution to 1920 x 1080 (maximum)

For best performance, set the display resolution to 1920 x 1080 pixels by performing the following steps:

#### In Windows 7, Windows 8, Windows 8.1, or Windows 10

- 1 For Windows 8 and Windows 8.1 only, select the Desktop tile to switch to classic desktop.
- 2 Right-click on the desktop and click Screen Resolution.
- 3 Click the Dropdown list of the Screen Resolution and select 1920 x 1080.
- 4 Click OK

If you do not see the recommended resolution as an option, you may need to update your graphics driver. Please choose the scenario below that best describes the computer system you are using, and follow the given steps.

#### Dell computer

- 1 Go to <www.dell.com/support>, enter your service tag, and download the latest driver for your graphics card.
- 2 After installing the drivers for your graphics adapter, attempt to set the resolution to 1920 x 1080 again.

NOTE: If you are unable to set the resolution to 1920 x 1080, please contact Dell to inquire about a graphics adapter that supports these resolutions.

#### Non-Dell computer

#### In Windows 7, Windows 8, Windows 8.1, or Windows 10

- 1 For Windows 8 and Windows 8.1 only, select the desktop tile to switch to classic desktop.
- 2 Right-click on the desktop and click Change Display Settings.
- 3 Click Advanced Settings.
- 4 Identify your graphics controller supplier from the description at the top of the window (e.g. NVIDIA, ATI, Intel etc.).
- 5 Refer to the graphic card provider website for updated driver (for example, <http://www.ATI.com> or [http://www.NVIDIA.com\)](http://www.NVIDIA.com).
- 6 After installing the drivers for your graphics adapter, attempt to set the resolution to 1920 x 1080 again.

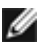

NOTE: If you are unable to set the recommended resolution, please contact the manufacturer of your computer or consider purchasing a graphics adapter that supports the video resolution.

## <span id="page-46-0"></span>Maintenance Guidelines

## Cleaning Your Monitor

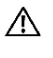

M WARNING: Before cleaning the monitor, unplug the monitor power cable from the electrical outlet.

CAUTION: Read and follow the [Safety Instructions](#page-44-2) before cleaning the monitor.

For best practices, follow these instructions in the list below while unpacking, cleaning, or handling your monitor:

- To clean your anti-static screen, lightly dampen a soft, clean cloth with water. If possible, use a special screen-cleaning tissue or solution suitable for the anti-static coating. Do not use benzene, thinner, ammonia, abrasive cleaners, or compressed air.
- Use a lightly-dampened, soft cloth to clean the monitor. Avoid using detergent of any kind as some detergents leave a milky film on the monitor.
- If you notice white powder when you unpack your monitor, wipe it off with a cloth.
- Handle your monitor with care as a darker-colored monitor may get scratched and show white scuff marks more than a lighter- colored monitor.
- To help maintain the best image quality on your monitor, use a dynamically changing screen saver and turn off your monitor when not in use.